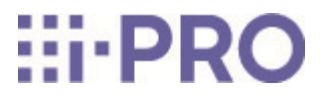

# Guía web

# WV-S85702-F3L/ WV-S85402-V2L/ WV-U85402-V2L

# Contenidos

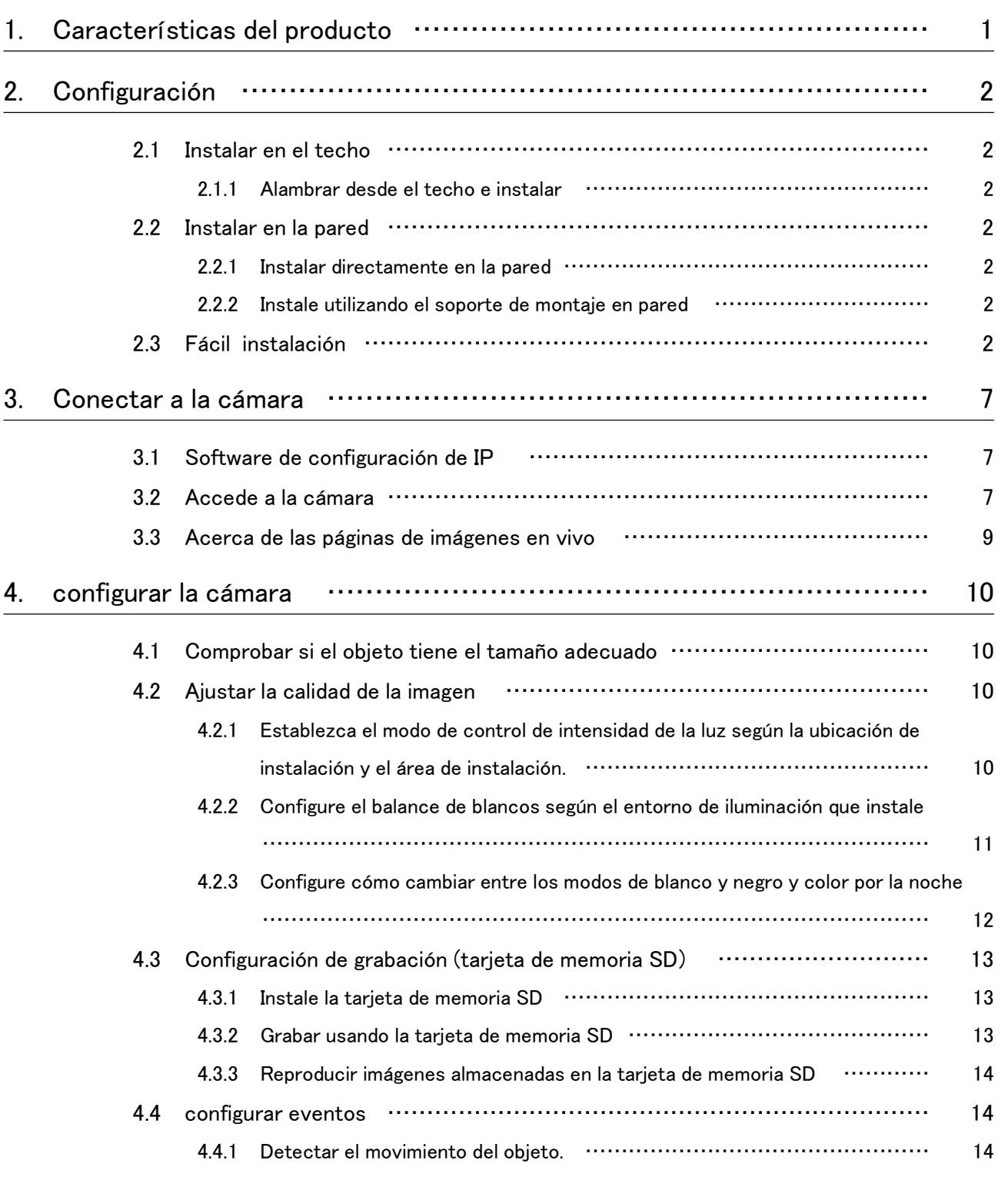

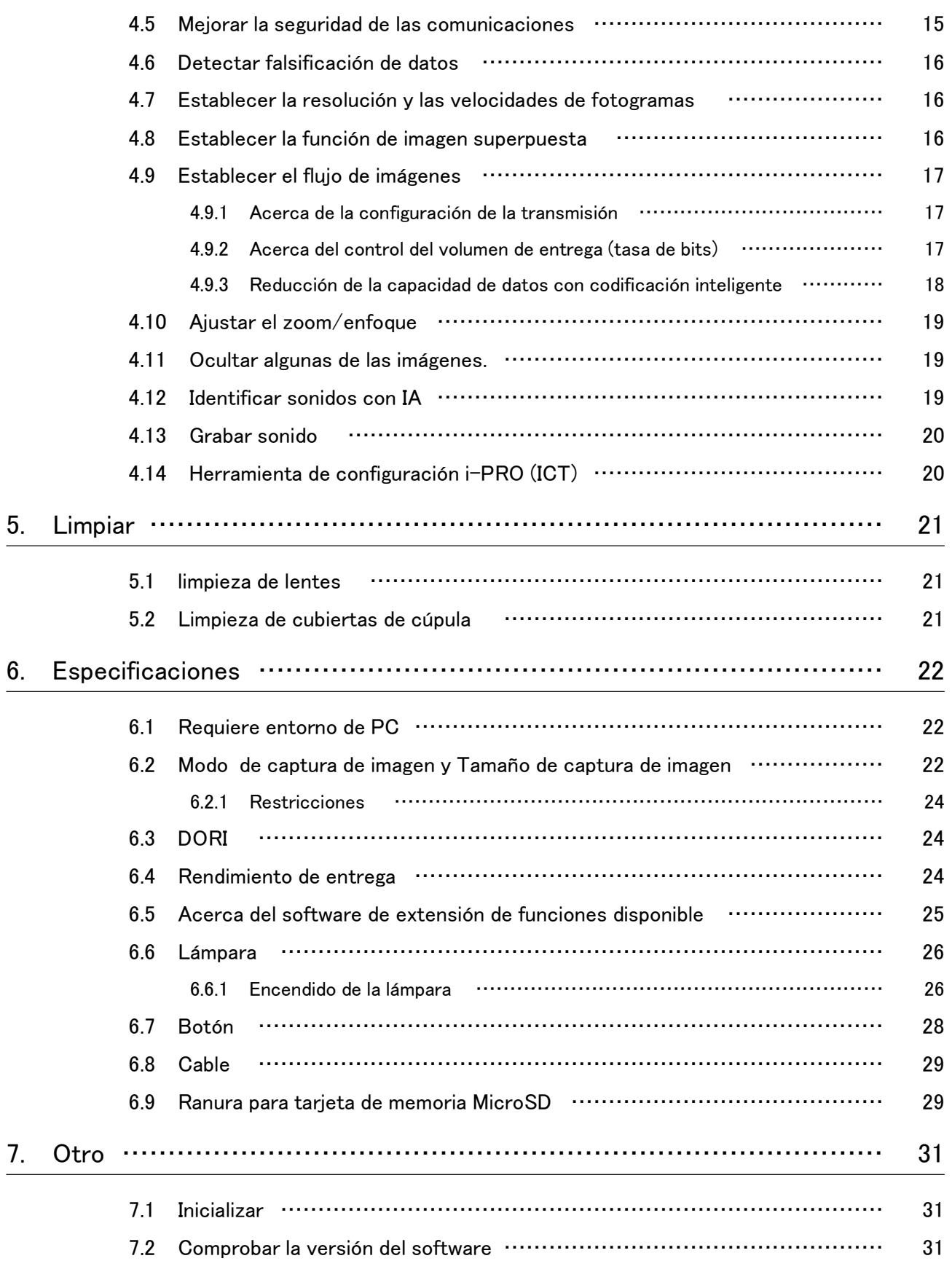

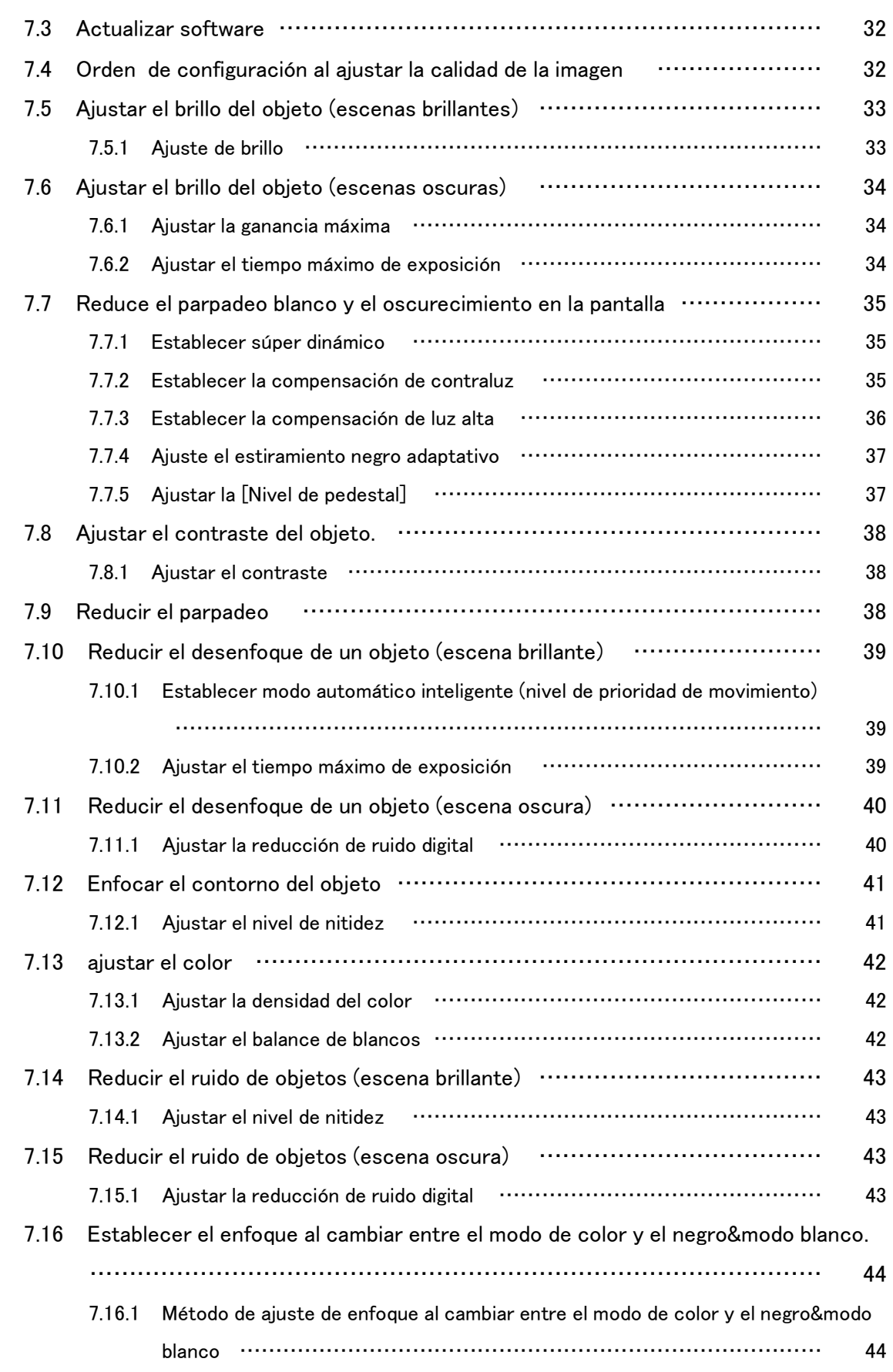

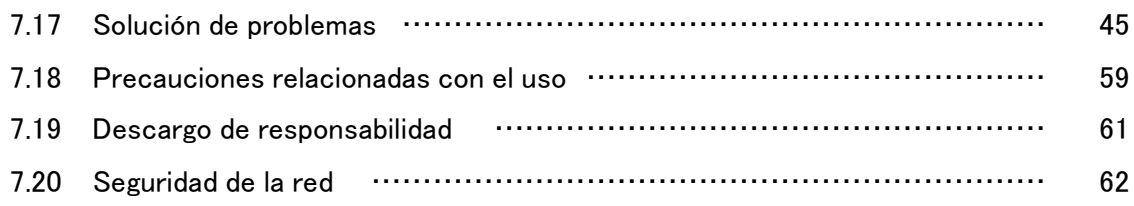

# 1. Características del producto

<span id="page-5-0"></span>Esta unidad es una cámara de vigilancia Domo utilizada en exteriores.

- ・ Se pueden instalar dos unidades de cámara con capacidad de ajuste de orientación independiente y se pueden disparar dos simultáneamente.
- ・ La función AI reduce la carga en todo el sistema identificando objetos (personas/vehículos) y analizando imágenes.<WV-S85702-F3L><WV-S85402-V2L>
- ・ Puede instalar hasta cuatro aplicaciones de IA.<WV-S85702-F3L><WV-S85402-V2L>
- ・ FIPS 140-2 nivel 3 está equipado con un chip seguro (Secure Element) que logra un alto nivel de ciberseguridad.

FIPS (Estándares Federales de Procesamiento de la Información) es un estándar y una guía emitidos por la Agencia Federal de Información y Tecnología de los EE. UU. (NIST) para los sistemas informáticos federales de los EE. UU.

# 2. Configuración

<span id="page-6-0"></span>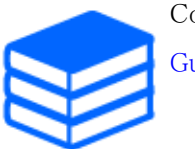

Consulte el siguiente manual para obtener detalles sobre la instalación. [Guía de instalación](https://i-pro.com/global/en/media/documentation_file/36436)

# <span id="page-6-1"></span>2.1 Instalar en el techo

#### <span id="page-6-2"></span>2.1.1 Alambrar desde el techo e instalar

La URL de la película es la siguiente. <https://youtu.be/4OwG9iXxP74>

# <span id="page-6-3"></span>2.2 Instalar en la pared

#### <span id="page-6-4"></span>2.2.1 Instalar directamente en la pared

La URL de la película es la siguiente. <https://youtu.be/92kW2woGVKw>

### <span id="page-6-5"></span>2.2.2 Instale utilizando el soporte de montaje en pared

La URL de la película es la siguiente. <https://youtu.be/OPxhDu9mr4Y>

# <span id="page-6-6"></span>2.3 Fácil instalación

En esta sección se describen los ajustes que admiten el ajuste del ángulo de visión al instalar la

cámara.

- ➣ Paneles de configuración de páginas de imagen en vivo>[Ajuste detallado]>[Ajuste detallado de la cámara]>[Visualización]>Menú avanzado>[Fácil configuración]>>Haga clic en [Fácil instalación] para mostrar la página de instalación fácil.
- 1. Seleccione el método de instalación de los cuatro patrones mostrados. El diseño de la pantalla, la posición de visualización de la cámara y la rotación de la imagen se configuran automáticamente como se muestra en la siguiente tabla según el método de instalación seleccionado.

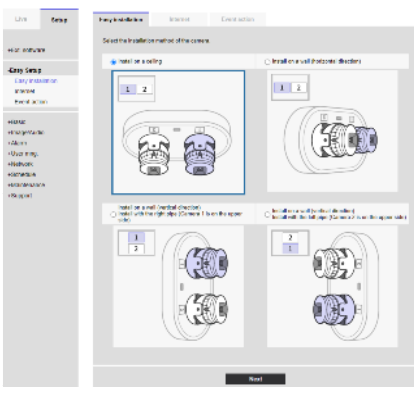

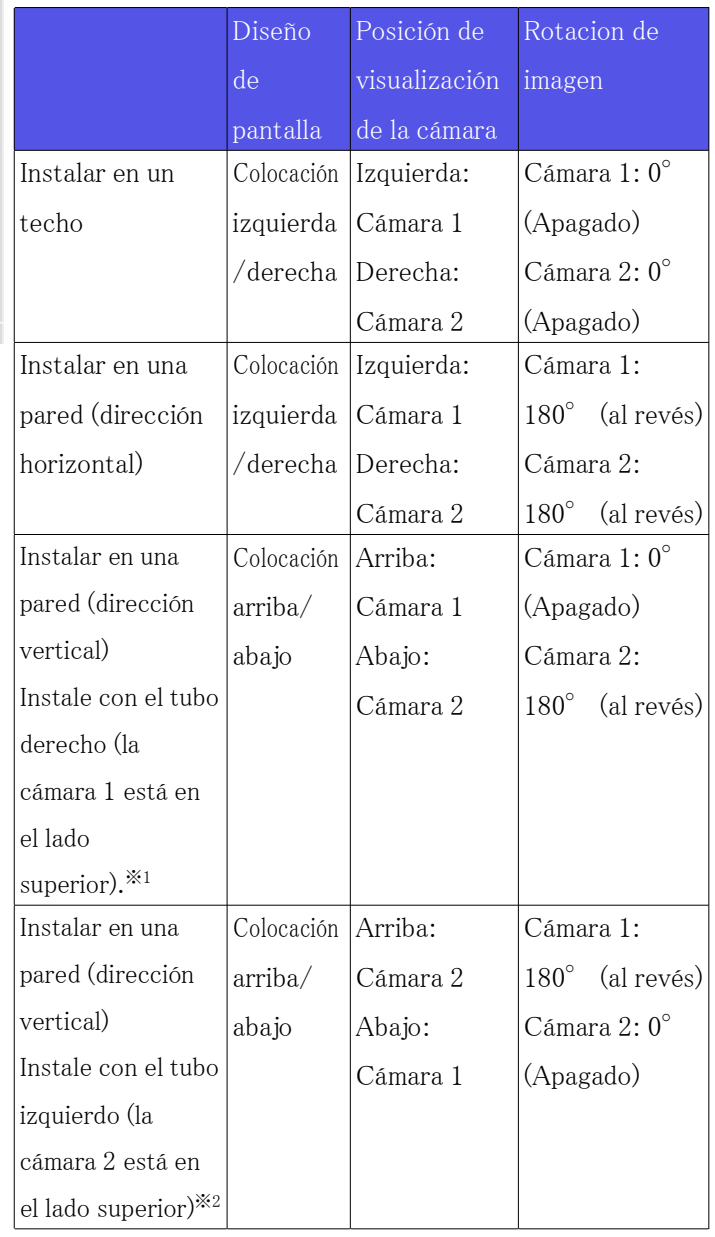

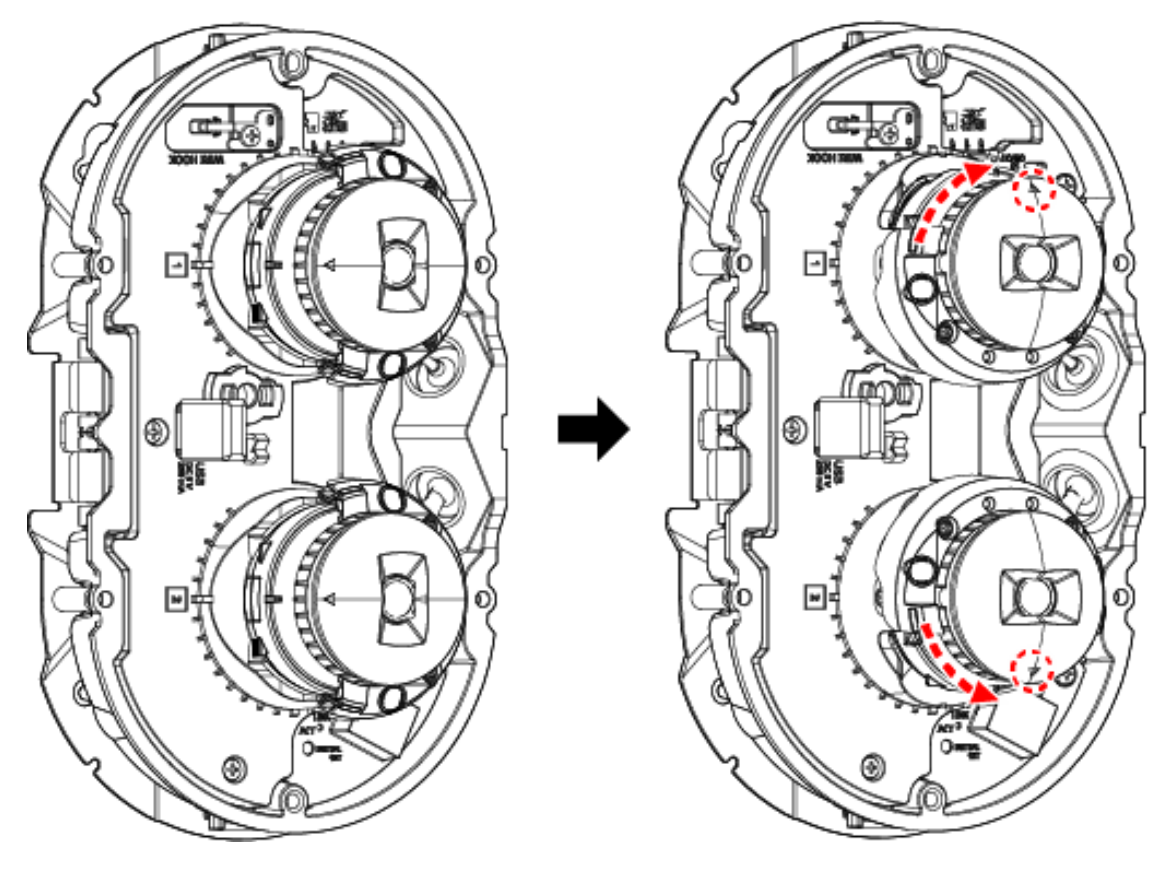

 \*1 Al instalar en una pared (dirección horizontal), mueva la cámara como se muestra en la siguiente ilustración antes de ajustar la dirección de la cámara.

 \*2 Al instalar en una pared (dirección vertical), mueva la cámara como se muestra en la siguiente ilustración antes de ajustar la dirección de la cámara.

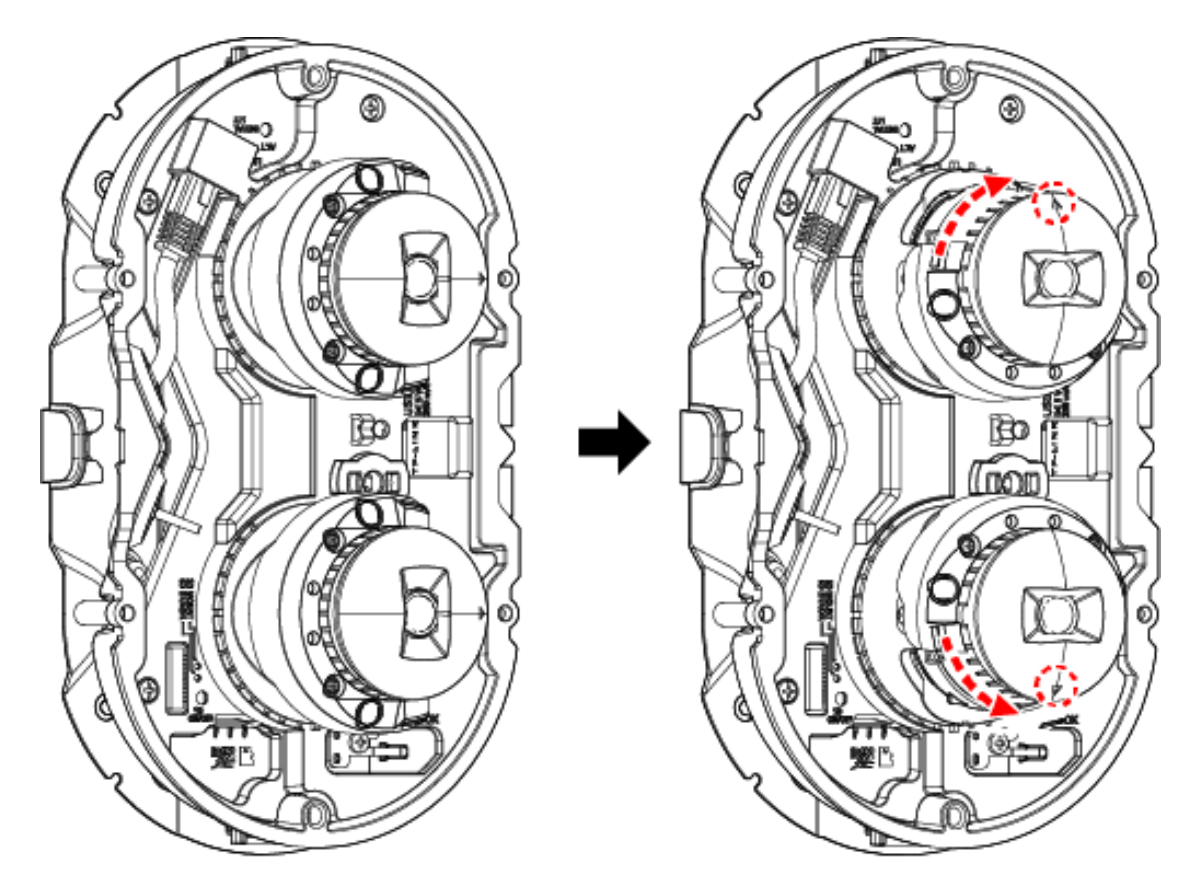

- 1. Mientras revisa la pantalla, ajuste manualmente la dirección de cada cámara.
- 2. Ajuste el ángulo de visión con el botón de zoom.<WV-S85402-V2L><WV-U85402-V2L>

Cuando el diseño de la pantalla se establece a la Cuando el diseño de la pantalla está configurado izquierda/derecha arriba/abajo

### 2. Configuración

2.3 Fácil instalación

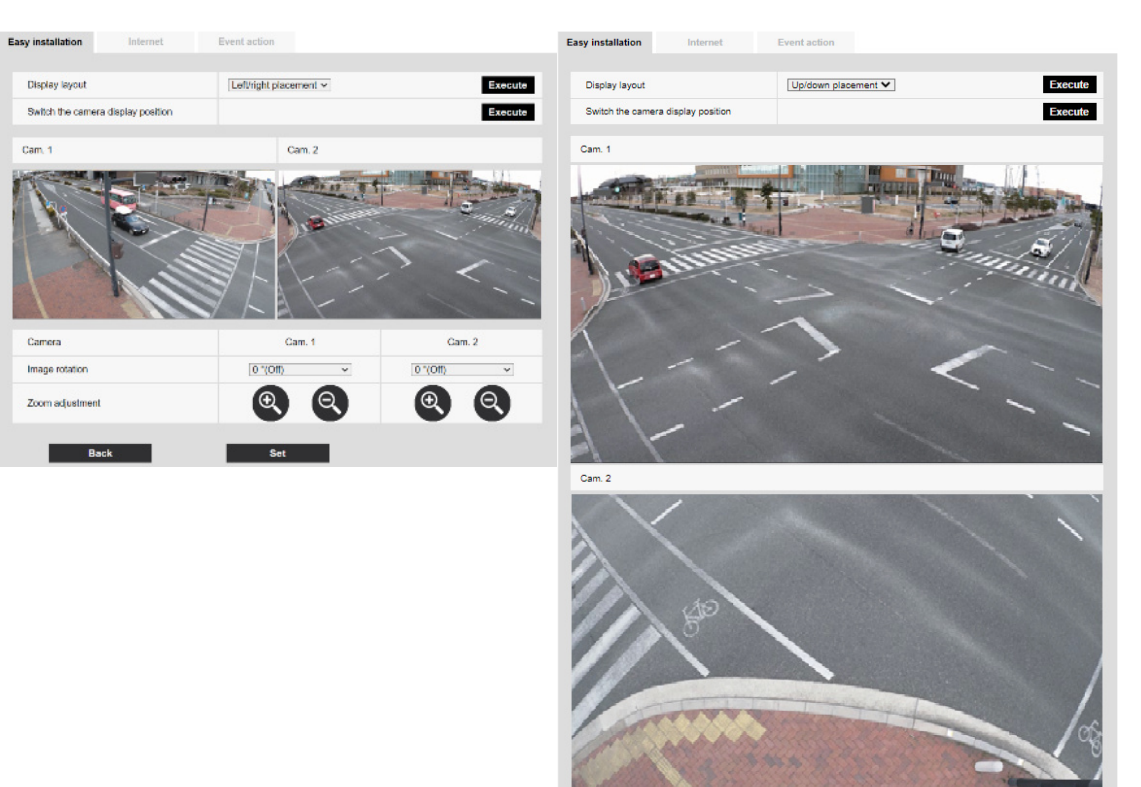

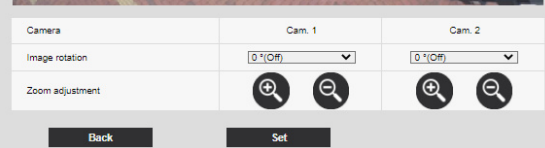

# 3. Conectar a la cámara

### <span id="page-11-1"></span><span id="page-11-0"></span>3.1 Software de configuración de IP

Las cámaras o grabadoras en la misma red se pueden detectar y configurar automáticamente en la red.

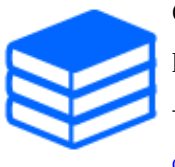

Consulte lo siguiente para obtener detalles sobre el software de configuración de IP. [→Haga clic aquí para obtener más información sobre el software de configuración](https://i-pro.com/global/en/surveillance/training-support/support/technical-information) [de IP](https://i-pro.com/global/en/surveillance/training-support/support/technical-information)

# <span id="page-11-2"></span>3.2 Accede a la cámara

- 1. Inicie un software de configuración de IP
	- ・ Se muestran el número de modelo y la dirección MAC de la cámara detectada.
	- ・ La configuración predeterminada para [Configuración de la red] es [DHCP].

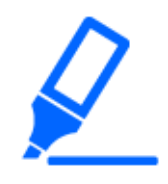

・Si no puede obtener una dirección IP del servidor DHCP, establezca la dirección IP en 192.168.0.10.

- 2. Haga doble clic en la dirección IP de la cámara
	- ・ Se inicia el navegador y se muestra la pantalla de registro de administrador.
	- ・ Haga doble clic en la dirección IP. Se requiere registro de administrador.

#### 3. Conectar a la cámara

#### 3.2 Accede a la cámara

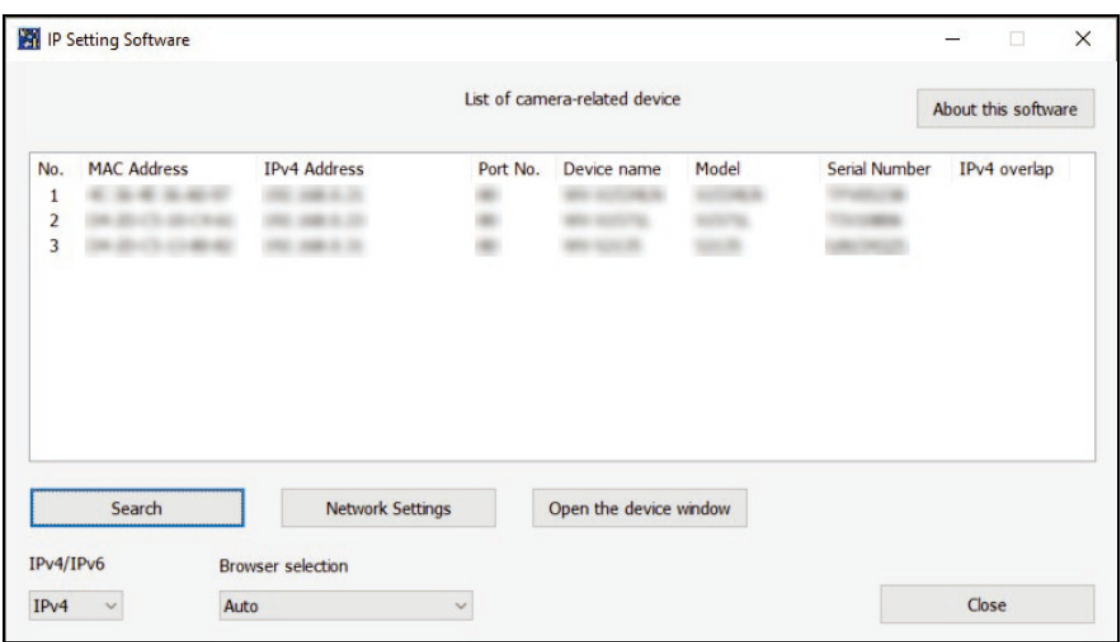

- 3. Ingrese el nombre de usuario y la contraseña del administrador
	- ・ Se muestra la pantalla de configuración de idioma y fecha/hora.
- 4. Configurar el idioma, la fecha y la hora, y la pantalla
	- ・ Puede configurar el idioma, la fecha y la hora y cambiar el color de fondo de la pantalla y el diseño del panel de control.
- 5. Haga clic en [Ajustar]
	- ・ Se muestran las páginas de imágenes en vivo.

## <span id="page-13-0"></span>3.3 Acerca de las páginas de imágenes en vivo

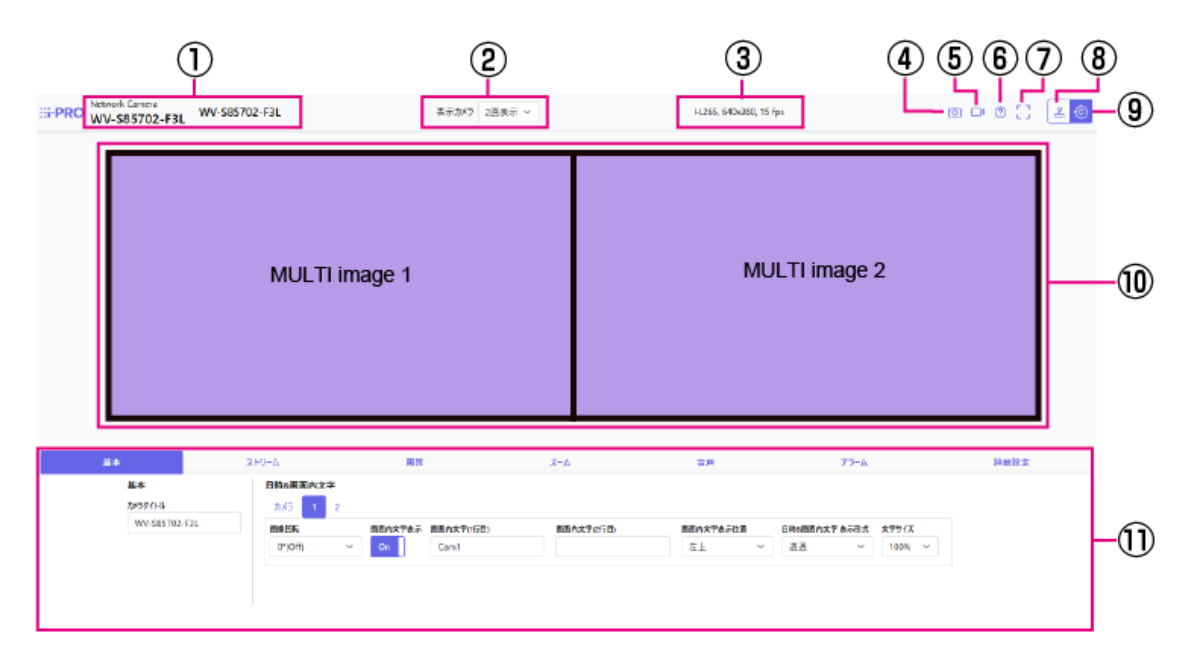

- ① Título de la cámara
- ② [Cámara a visualizar]
- ③ Visualización de información de transmisión
- ④ Botón de instantánea
- ⑤ Botón de visualización de selección de flujo
- ⑥ Botón de soporte
- ⑦ Botón de pantalla completa
- ⑧ Botón de visualización del panel de control de la cámara
- ⑨ botones [Ajustar]
- ⑩ Área principal
- ⑪ La configuración básica está disponible en las pestañas [Básico].

# 4. configurar la cámara

### <span id="page-14-1"></span><span id="page-14-0"></span>4.1 Comprobar si el objeto tiene el tamaño adecuado

Al usar nuestro software de extensión de funciones, puede verificar la cantidad de cuadrículas para ver si el tamaño es adecuado para reconocer el objeto.

→[Para obtener más información sobre el tamaño recomendado del software de extensión](https://i-pro.com/products_and_solutions/en/surveillance/learning-and-support/knowledge-base/technical-information/grid-display)

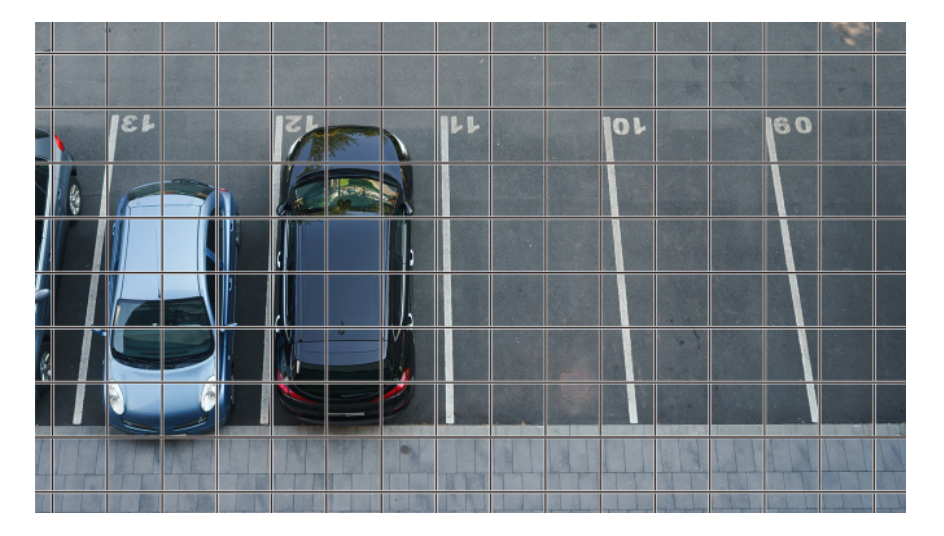

### <span id="page-14-2"></span>4.2 Ajustar la calidad de la imagen

Esta sección explica cómo ajustar la calidad de imagen al instalar la cámara.

### <span id="page-14-3"></span>4.2.1 Establezca el modo de control de intensidad de la luz según la ubicación de instalación y el área de instalación.

Use [Modo de control de la iluminación] para configurar la intensidad de la luz apropiada para la ubicación y el área de instalación.

➣ Paneles de configuración de páginas de imagen en vivo>Hacer clic en la pestaña [Calidad de imagen] le permite configurar la calidad de la imagen.

- 1. Seleccione [Modo de control de la iluminación]
	- Para instalación en exteriores: Set [ELC].
	- Para instalación interior: Ajuste [Escena interior(50Hz)] o [Escena interior(60Hz)]. 50 Hz/60 Hz se pueden utilizar de forma diferente según la región.

#### <span id="page-15-0"></span>4.2.2 Configure el balance de blancos según el entorno de iluminación que instale

Utilice [Equilibrio del blanco] para establecer los balances de blancos apropiados para la ubicación y el área de instalación.

- ➣ Panel de configuración de la página de imagen en vivo>[Ajuste detallado]>[Ajuste detallado de la cámara]>[Imagen] u [Imagen/Audio] en el menú Avanzado de la izquierda>[Ajustar imagen] en la pestaña [Calidad de imagen]>Haga clic en [Configuración] para mostrar la pantalla de configuración de ajuste de calidad de imagen.
- (1) Seleccione [Equilibrio del blanco]
	- ・ Seleccione entre [ATW1], [ATW2] y [AWC].

### [ATW1]

Configure el modo de seguimiento automático de la temperatura del color. La cámara comprueba continuamente la temperatura de color de la fuente de luz y ajusta automáticamente el balance de blancos.

rango de operación es de aproximadamente 2700 K a 6000 K.

### [ATW2]

Configure el modo de seguimiento automático de la temperatura del color. La cámara ajusta automáticamente el balance de blancos bajo una lámpara de sodio.

El rango de operación es de alrededor de 2000 K a 6000 K.

### [AWC]

Configure el modo de control de balance de blancos automático. Dado que la fuente de luz es fija, es adecuada para fotografiar en un lugar donde el entorno de iluminación no cambia.

El rango de operación es de alrededor de 2000 K a 10000 K.

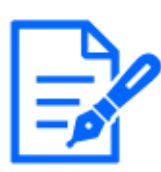

Es posible que los colores no se reproduzcan fielmente en las siguientes condiciones. En tales casos, configúrelo en [AWC].

- ・En su mayoría objetos de colores oscuros
- ・Cielo azul claro o el sol al atardecer
- ・Objeto con muy poca iluminación

### <span id="page-16-0"></span>4.2.3 Configure cómo cambiar entre los modos de blanco y negro y color por la noche

Cuando dispare de noche, utilice [Día&Night(IR)] para establecer el modo adecuado para las condiciones de toma nocturna.

- ➣ Paneles de configuración de páginas de imagen en vivo>Hacer clic en las pestañas [Calidad de imagen] le permite configurar la calidad de la imagen.
- 1. Seleccione [Día&Noche (IR)]
	- ・ Básicamente, seleccione entre [Detener], [Auto 1(Luz IR Off)] y [Auto 2(Luz IR On)].

#### [Detener]

Esta función también se utiliza para tomar imágenes en color por la noche.

### [Auto 1(Luz IR Off)]

El modo de color y el negro.&modo blanco se cambian automáticamente dependiendo del brillo (iluminación) de la imagen.

Seleccione esto cuando no se utilice el IR-LED integrado (por ejemplo, cuando se utilice un IR-LED externo).

#### [Auto 2(Luz IR On)]

El modo de color y el negro.&modo blanco se cambian automáticamente dependiendo del brillo (iluminación) de la imagen.

Seleccione esto cuando utilice el IR-LED integrado.

## <span id="page-17-0"></span>4.3 Configuración de grabación (tarjeta de memoria SD)

#### <span id="page-17-1"></span>4.3.1 Instale la tarjeta de memoria SD

- (1) Retire el recinto
- (2) Inserte una tarjeta de memoria microSD en la ranura

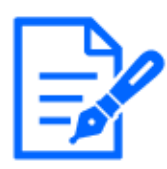

Utilice la tarjeta de memoria SD formateada en esta unidad.

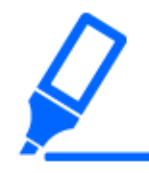

Para quitar la tarjeta de memoria SD, seleccione [Tarjeta de memoria SD] [No usar] en [Básico]>Pestañas [Tarjeta de memoria SD] en el menú Avanzado. Retire la tarjeta de memoria SD.

#### <span id="page-17-2"></span>4.3.2 Grabar usando la tarjeta de memoria SD

Establezca el tipo de programación en [Grabación en de memoria SD] y grabe en una SD. Esta sección describe los procedimientos para cambiar [Activación de almacenamiento] a [Guardar manualmente].

Consulte lo siguiente para saber cómo montar la tarjeta SD.

→[Instale la tarjeta de memoria SD](#page-17-1)

- ➣ Panel de configuración de la página de imagen en vivo>[Ajuste detallado]>[Ajuste detallado de la cámara]>[Visualización]>Menú avanzado>[Básico]>Cuando se hace clic en [Tarjeta de memoria SD], se muestra la página de configuración de la tarjeta de memoria SD.
- (1) Seleccionar flujos [Formato de grabación]
- (2) Seleccione [Activación de almacenamiento] y haga clic en [Ajustar].
- (3) Haga clic en [En directo] en la esquina superior izquierda y haga clic en el botón del panel de control de la cámara.
	- ・ Se muestra el panel de control de la cámara.
- (4) Haga clic en [Inicio] en [Grabar en SD]
	- ・ Inicie la grabación en la tarjeta de memoria SD manualmente.
	- ・ Puede detener la grabación haciendo clic en [Detener]. Después de detenerse, puede reanudar la grabación haciendo clic en [Inicio].

4.4 configurar eventos

#### <span id="page-18-0"></span>4.3.3 Reproducir imágenes almacenadas en la tarjeta de memoria SD

Puede reproducir imágenes almacenadas en la tarjeta de memoria SD.

- ➣ Panel de control de la cámara de la página de imágenes en vivo>Al hacer clic en [Repr. de grab. (mostrar reg.)] se muestra la lista de registro.
- (1) Muestre la página de imagen en vivo y haga clic en el botón del panel de control de la cámara.
- (2) Haga clic en el botón [Registro/Reproduc] [Inicio]

・ La pantalla Lista de registro se muestra en una ventana separada.

- (3) Haga clic en la fecha y la hora de disparo que se muestran debajo de [Hora]
	- ・ Se muestra la página de reproducción y se reproduce la imagen guardada.

### <span id="page-18-1"></span>4.4 configurar eventos

Puede configurar una alarma para detectar el funcionamiento de un área, la interferencia con la cámara y el ruido, o configurar la operación cuando se detecta una alarma.

➣ Panel de configuración de la página de imagen en vivo>[Ajuste detallado]>[Ajuste detallado de la cámara]>[Ajustar]>Menú avanzado>[Fácil configuración]>Al hacer clic en la pestaña [Acción de evento], se muestra la página de configuración.

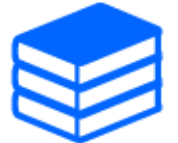

・Consulte la Manual de usuario para conocer el procedimiento de configuración de eventos.

Consulte la Manual de usuario para obtener instrucciones sobre cómo configurar la divulgación de Internet.

#### <span id="page-18-2"></span>4.4.1 Detectar el movimiento del objeto.

Cuando se activa una alarma, la cámara funciona según la configuración. La alarma tiene un patrón que detecta el movimiento del área especificada o cuando la cámara está bloqueada.

➣ Panel de configuración de la página de imagen en vivo>[Ajuste detallado]>[Ajuste detallado de la cámara]>[Visualización]>Menú avanzado>Al hacer clic en [Alarma], se muestra la página de configuración.

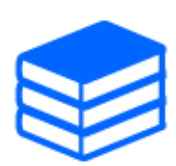

Consulte el manual del usuario para obtener detalles de todas las alarmas.

#### 4.4.1.1 Establecer el área para detectar el movimiento de un objeto

Configure el área para detectar el movimiento de un objeto usando la función de detección de movimiento usando imágenes de video.

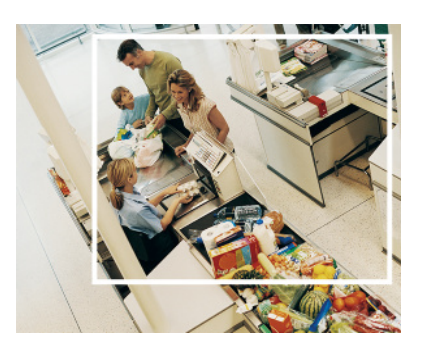

- (1) (Solo PTZ) Seleccione el número de posición preestablecido que se establecerá para el área de detección de movimiento y haga clic en [Inicio].
	- ・ Se muestra la pantalla Establecer área de detección de operaciones.
- (2) Arrastra la imagen para establecer el área.
	- ・ Puede configurar las áreas en orden.
- (3) Ajuste [Área de detección] y [Sensibilidad de detección] usando la barra deslizante y luego haga clic en [Ajustar].

### <span id="page-19-0"></span>4.5 Mejorar la seguridad de las comunicaciones

La configuración de HTTPS cifra el acceso a la cámara y mejora la seguridad de las comunicaciones.

・ Consulte los siguientes videos de soporte para el método de configuración HTTPS (preinstalación).

→[Vídeo de soporte](https://youtu.be/VtFspKNQh1o?si=25scLqUleShPlXeY)

- ・ Para obtener información sobre cómo configurar HTTPS (certificado CA), consulte los siguientes vídeos compatibles.
	- →[Vídeo de soporte](https://youtu.be/z6LXZwBMOjQ)

### <span id="page-20-0"></span>4.6 Detectar falsificación de datos

Si configura la Detección de falsificación, puede detectar los datos falsificados en la tarjeta de memoria SD utilizando el software dedicado.

Consulte los siguientes vídeos de soporte para saber cómo configurar la detección de manipulación. →[Vídeo de soporte](https://www.youtube.com/watch?v=fg1jOxs_mP8)

# <span id="page-20-1"></span>4.7 Establecer la resolución y las velocidades de fotogramas

➣ Paneles de configuración de páginas de imagen en vivo>pestañas [Flujo continuo de vídeo]> Establecido en [Modo de captura de imagen] de [Común].

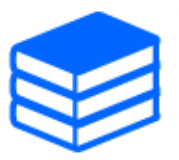

・Consulte el Manual del usuario para obtener detalles sobre la configuración y las velocidades de fotogramas.

Para obtener más información sobre la resolución, consulte lo siguiente.

[→6.2 Modo de captura de imagen y Tamaño de captura de imagen](#page-26-2)

### <span id="page-20-2"></span>4.8 Establecer la función de imagen superpuesta

Puede especificar la posición para superponer la imagen cargada o especificar el color que se transmitirá. En los modelos que admiten la grabación en tarjeta de memoria SD, las imágenes que se muestran superpuestas se graban durante la grabación.

Consulte la Manual de usuario para obtener detalles sobre cómo configurar los ajustes.

- ➣ Panel de configuración de la página de imagen en vivo>[Ajuste detallado]>[Ajuste detallado de la cámara]>[Básico] en el menú Avanzado a la izquierda>Configurar en la pestaña [Imagen superpuesta].
- (1) Seleccione una imagen con [Pantalla superpuesta] establecido en [On].
- (2) Establecer [Position], [Penetración] y [Selección del color a penetrar.]
- (3) Haga clic en [Ajustar]

### <span id="page-21-0"></span>4.9 Establecer el flujo de imágenes

#### <span id="page-21-1"></span>4.9.1 Acerca de la configuración de la transmisión

Puede configurar si entregar transmisiones, si usar compresión H.265 o H.264 y qué resolución, calidad de imagen y método de transmisión usar.

- ➣ Panel de configuración de la página de imagen en vivo>Utilice la pestaña [Flujo continuo de vídeo]. Los flujos de imágenes H.265 y H.264 se configuran en [Flujo continuo de vídeo] en la pestaña [Flujo continuo de vídeo].
- ・ Para conocer el método de compresión de imágenes, consulte lo siguiente.  $\rightarrow$ [Reducción de la capacidad de datos con codificación inteligente](#page-22-0)
- ・ Consulte lo siguiente para saber cómo distribuir.
	- →[Acerca del control del volumen de entrega \(tasa de bits\)](#page-21-2)
- ・ Consulte la Manual de usuario para obtener detalles de cada método de configuración.

#### <span id="page-21-2"></span>4.9.2 Acerca del control del volumen de entrega (tasa de bits)

Los siguientes tipos de modos de entrega se utilizan para controlar la cantidad de entrega (velocidad de bits) de la secuencia y los ajustes se realizan en consecuencia. También puede usar codificación inteligente, como [VIQS inteligente], para reducir la cantidad de datos. Para obtener información sobre cómo controlar la cantidad de entrega de transmisión, consulte lo siguiente. Consulte el Manual de usuario para obtener más detalles.

→[Reducción de la capacidad de datos con codificación inteligente](#page-22-0)

#### ・ Tasa de bits fija:

Las imágenes H.265 (o H.264) se entregan a la tasa de bits establecida por [Velocidad en bits máx. (por cliente)\*].

#### ・ Tasa de bits variable:

Las imágenes H.265 (o H.264) se entregan a la velocidad de cuadro establecida por [Velocidad en fotogramas\*] mientras se mantiene el nivel de calidad de imagen establecido por [Calidad de imagen]. En este momento, la tasa de bits varía dentro de la tasa de bits máxima establecida por [Velocidad en bits máx. (por cliente)\*]. La capacidad de grabación varía según la configuración [Calidad de imagen] y las condiciones del objeto.

#### Especifique la velocidad de fotogramas:

Las imágenes H.265 (o H.264) se entregan a la velocidad de fotogramas establecida por

[Velocidad en fotogramas\*].

#### ・ Entrega al mejor esfuerzo:

Dependiendo del ancho de banda de la red, las imágenes H.265 (o H.264) se entregan con velocidades de bits variables dentro de la velocidad de bits máxima establecida por [Velocidad en bits máx. (por cliente)\*].

#### <span id="page-22-0"></span>4.9.3 Reducción de la capacidad de datos con codificación inteligente

La codificación inteligente es una tecnología de compresión de datos que minimiza la compresión para capturar claramente el rostro de una persona, alta compresión en el fondo y optimiza la compresión por el objeto.

➣ Panel de configuración de la página de imagen en vivo>[Ajuste detallado]>[Ajuste detallado de la cámara]>[Imagen] u [Imagen/Audio] en el menú Avanzado de la izquierda>Al hacer clic en [Imagen], se muestra la configuración de codificación inteligente.

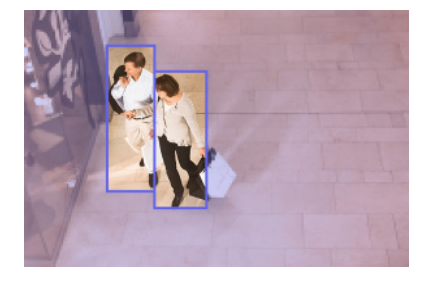

#### Esta imagen es para referencia. Es diferente de la vista real de la pantalla.

### [VIQS inteligente]

La calidad de imagen del área donde se muestra el objeto (cabeza, personas, automóviles y motocicletas) se mantiene en alta calidad. Las imágenes que no sean objetos se entregan de tal manera que se mantenga una calidad de imagen baja o media y se reduzca la cantidad de datos.

#### [Control de imagen P inteligente]

Para reducir la cantidad de datos, la generación de datos (macrobloque) se reduce en áreas distintas de donde se muestran los objetos (cabeza, personas, automóviles y motocicletas).

#### [Control de GOP]

Puede reducir la cantidad de datos.

## <span id="page-23-0"></span>4.10 Ajustar el zoom/enfoque

Puede ajustar manual o automáticamente el zoom o el enfoque de la imagen visualizada.

- ➣ Puede configurar el zoom y el enfoque haciendo clic en los botones [Ctrl cámaras] en las páginas de imágenes en vivo.
- 1. Configure [Zoom], [Focus] y [Muestra el marco del enfoque automático] en la pestaña [Zoom].
	- ・ El zoom y el enfoque se pueden ajustar. El zoom también se puede ajustar con la operación de la rueda del mouse.

### <span id="page-23-1"></span>4.11 Ocultar algunas de las imágenes.

➣ Panel de configuración de la página de imagen en vivo>[Ajuste detallado]>[Ajuste detallado de la cámara]>[Imagen] en el menú Avanzado a la izquierda>[Zona privada] en la pestaña [Calidad de imagen]>Haga clic en [Configuración] para abrir la ventana Configuración de la zona de privacidad.

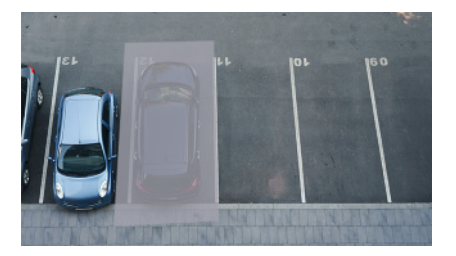

- (1) Seleccione la cámara para la que desea configurar la zona de privacidad en [Selección de la cámara].
- (2) En la imagen, especifique cuatro vértices del área que desea ocultar y haga clic en [Ajustar]. ・ Las zonas de privacidad se configuran en orden desde el Área 1.
- (3) Seleccione [Estado] para ver las zonas de privacidad
	- ・ Configure la zona de privacidad en [On]/[Off].

# <span id="page-23-2"></span>4.12 Identificar sonidos con IA

El monitoreo de imágenes se puede mejorar mediante la identificación y detección de gritos humanos, sonidos de vidrios rotos, bocinas, pistolas y otros sonidos.

➣ Panel de configuración de la página de imagen en vivo>[Ajuste detallado]>[Ajuste detallado de la cámara]>[Visualización]>Menú avanzado>[Alarma]>Al hacer clic en la pestaña [Detección de sonido], se muestran las páginas de configuración.

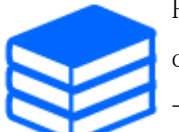

Para obtener más información sobre la clasificación de sonido AI, consulte a continuación.

[→PAPEL BLANCO](https://i-pro.com/global/en/surveillance/database/whitepapers)

- (1) Configure [Detección de sonido] a [On] para configurar la detección de sonido.
- (2) Seleccione Sensibilidad de detección con [Sensibilidad de detección].
- (3) Seleccione el sonido que detectará [Objetivo del análisis de AI].
	- ・ No se recomienda la selección de [Otro] junto con otros sonidos detectados. Por ejemplo, cuando se detecta un sonido de arma con la configuración para detectar dos sonidos: [Disparo] y [Otro], se detecta como dos sonidos.

Para micrófonos externos validados, consulte a continuación.

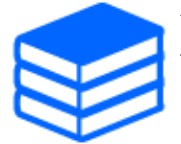

[→Resultado de la verificación de micrófonos externos](https://i-pro.com/global/en/surveillance/database/compatibility-chart)

### <span id="page-24-0"></span>4.13 Grabar sonido

Los datos de audio se pueden grabar en la grabación SD cuando se detecta una alarma.

- (1) Seleccione si desea grabar datos de audio en la pantalla de configuración de grabación SD.
	- ・ [On]: los datos de audio se guardan en videos (formato MP4).
	- ・ [Off]: los datos de audio no se guardan en videos (formato MP4).

# <span id="page-24-1"></span>4.14 Herramienta de configuración i-PRO (ICT)

Esta es una herramienta para administrar el sistema de monitoreo de imágenes en un solo lugar.

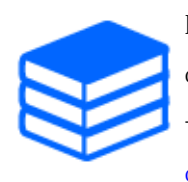

Para obtener más información sobre la herramienta de configuración i-PRO (iCT), consulte lo siguiente.

[→Haga clic aquí para obtener más información sobre la herramienta de](https://i-pro.com/global/en/surveillance/tools/ict) [configuración i-PRO](https://i-pro.com/global/en/surveillance/tools/ict)

# 5. Limpiar

<span id="page-25-0"></span>・Desconecte la alimentación antes de iniciar la operación. De lo contrario, puede resultar en lesiones.

・No aplique ni utilice disolventes orgánicos como benceno y diluyentes. El recinto puede decolorarse. Siga la declaración de precaución cuando utilice láminas químicas.

・No afloje ni quite tornillos que no se especifican en el manual de funcionamiento.

### <span id="page-25-1"></span>5.1 limpieza de lentes

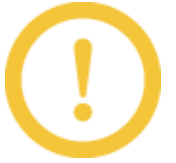

・Limpiar con papel de limpieza de lentes (para limpiar cámaras y anteojos). ・Se debe usar alcohol cuando se usan solventes. No utilice limpiacristales ni diluyentes.

# <span id="page-25-2"></span>5.2 Limpieza de cubiertas de cúpula

Use papel de limpieza de lentes (usado para limpiar lentes de cámaras o de anteojos) para eliminar la suciedad de la cubierta del domo. La marca de las piezas de protección contra la luz que quedan dentro del domo o la suciedad en la cubierta del domo pueden influir en el reflejo de los rayos infrarrojos. Por lo tanto, elimine también esas marcas y suciedad con papel de limpieza.

# 6. Especificaciones

### <span id="page-26-1"></span><span id="page-26-0"></span>6.1 Requiere entorno de PC

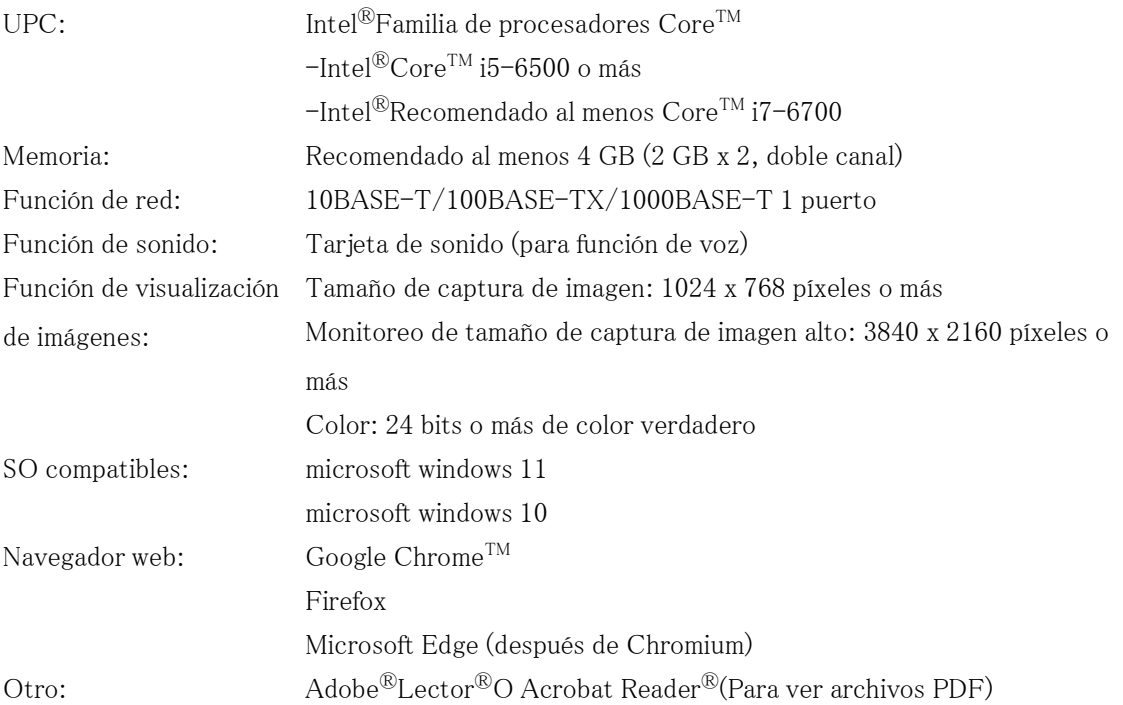

# <span id="page-26-2"></span>6.2 Modo de captura de imagen y Tamaño de captura de imagen

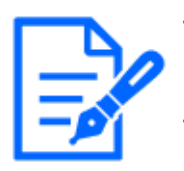

・La tasa de bits de los flujos está restringida a [Control de ancho de banda (velocidad en bits)] en las pestañas [Red] de las páginas de la red. ・Se recomienda establecer la tasa de bits de la transmisión en 8192 kbps o menos para todas las cámaras combinadas. Cuando se establece un valor superior a 8192 kbps, existe la posibilidad de que ocurra una anomalía en la continuidad del video grabado.

・Cuando el intervalo de actualización es corto, la tasa de bits puede excederse según el objeto.

・Según el número de usuarios simultáneos o la combinación de funciones utilizadas, la tasa de bits puede ser inferior al valor establecido. Confirme la imagen entregada después de la configuración.

El valor inicial está subrayado.

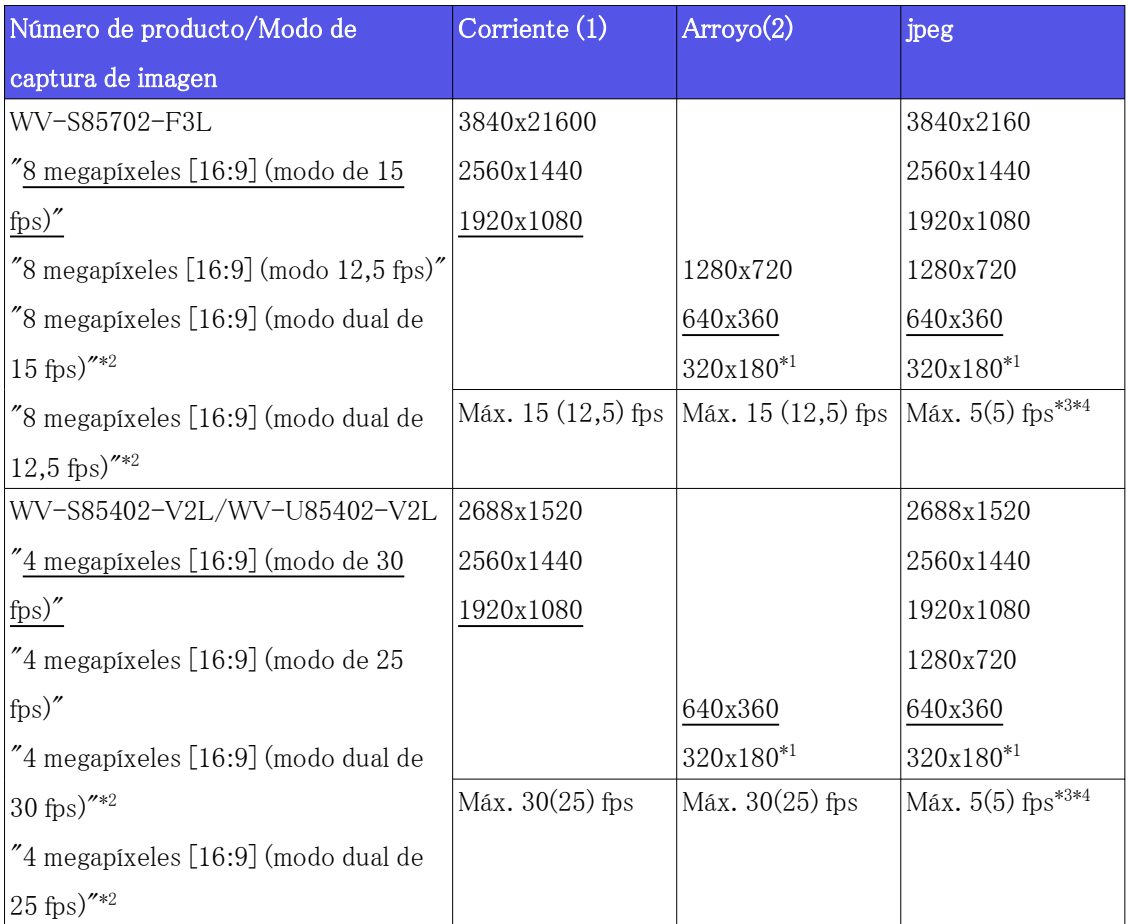

\*1Cuando se selecciona "320x180" para "Tamaño de captura de imagen", "90 °" o "270

°" no se pueden configurar para [Rotación de la imagen].

\*2El modo dual no es compatible con 320 x 180.

- \*3Cuando el tamaño de captura de imagen es 3840 x 2160 y 2688 x 1520, el intervalo de actualización se limita a 1 fps como máximo. y cuando el tamaño de captura de imagen es  $2560 \times 1440$ , el intervalo de actualización se limita a 2 fps como máximo.  $(2.1 \text{ fs})$ .
- \*4Cuando tanto Stream (1) como Stream (2) están desactivados, el intervalo de actualización máximo para WV-S85702-F3L es de 15 fps (12,5 fps) y el intervalo de actualización máximo para WV-S85402-V2L/WV-U85402-V2L es de 30 fps (25 fps).

6.4 Rendimiento de entrega

#### <span id="page-28-0"></span>6.2.1 Restricciones

・ Si se aplica alguna de las siguientes condiciones, [Rotación de imagen] no se puede configurar en "90° " o "270° ".

Consulte el Manual del usuario para obtener más información.

- Cuando el software de extensión está instalado
- Cuando [Modo Automático Inteligente] está configurado en "Activado"
- Cuando cualquier elemento de [modo de Codificación inteligente] está configurado como "Activado"

### <span id="page-28-1"></span>6.3 DORI

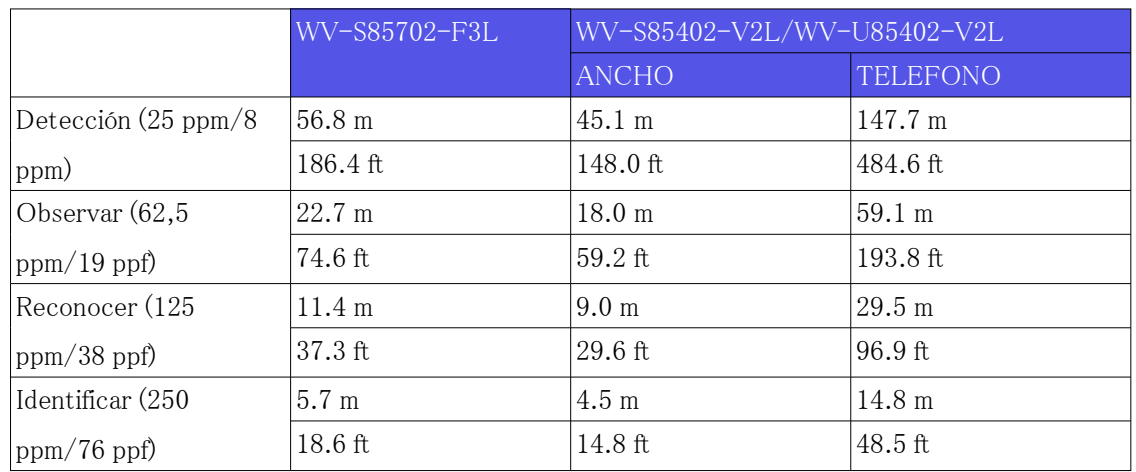

### <span id="page-28-2"></span>6.4 Rendimiento de entrega

- ・ Hasta 24 usuarios son accesibles al mismo tiempo.
- ・ El ancho de banda máximo es de 200 Mbps.

# <span id="page-29-0"></span>6.5 Acerca del software de extensión de funciones disponible

Esta es información sobre la cantidad de software extendido preinstalado y sus capacidades.

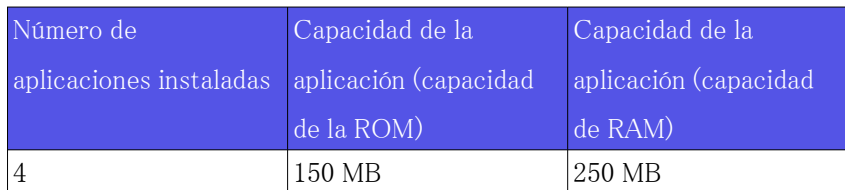

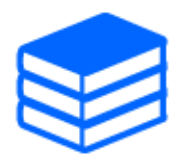

Para obtener información sobre el software más reciente y las restricciones durante el uso, consulte el sitio web de información técnica (C0103).

[→Web de información técnica](https://i-pro.com/global/en/surveillance/training-support/support/technical-information)

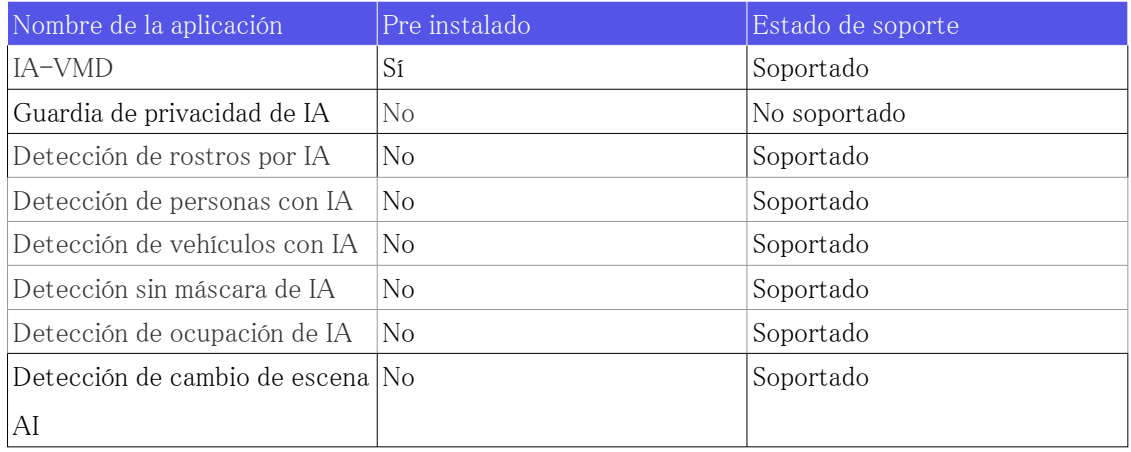

# <span id="page-30-0"></span>6.6 Lámpara

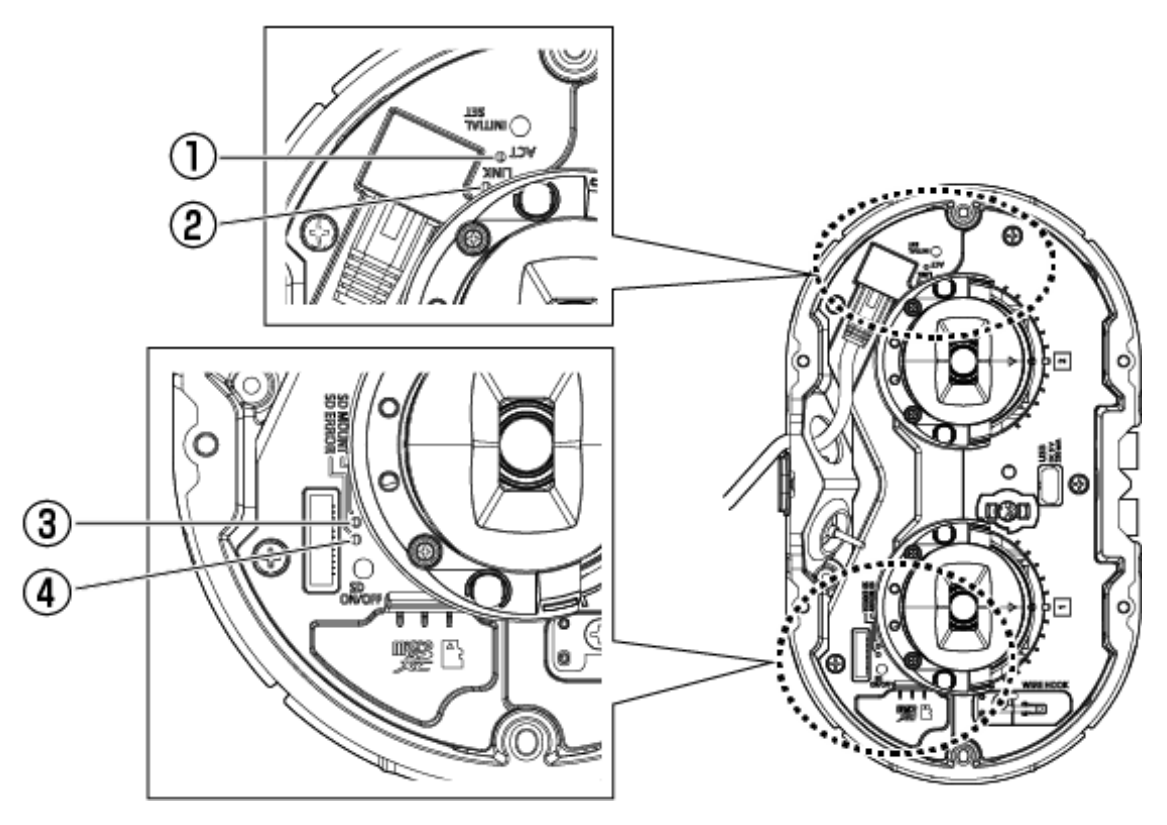

- ① Lámpara de acto
- ② Lámpara de ENLACE
- ③ Lámpara de MONTAJE SD
- ④ Lámpara SD ERROR<WV-S85702-F3L> Lámpara SD ERROR/AF<WV-S85402-V2L><WV-U85402-V2L>

#### <span id="page-30-1"></span>6.6.1 Encendido de la lámpara

#### Lámpara de ENLACE

Cuando se hace posible la comunicación con los dispositivos conectados

- El LED naranja está ENCENDIDO

#### Lámpara de acto

Cuando la computadora está enviando y recibiendo datos

- El LED verde parpadea (accedido)

#### Lámpara SD ERROR<WV-S85702-F3L>

- ・ La máquina está funcionando
- rojo ENCENDIDO
- ・ Cuando la tarjeta de memoria SD se reconoce con éxito
- El LED rojo está ENCENDIDO → APAGADO
- ・ Si no se utiliza la ranura SD o se detecta un error de la tarjeta de memoria SD después del inicio
- rojo ENCENDIDO

#### Lámpara SD ERROR/AF<WV-S85402-V2L><WV-U85402-V2L>

- ・ La máquina está funcionando
- rojo ENCENDIDO
- ・ Cuando la tarjeta de memoria SD se reconoce con éxito
- El LED rojo está ENCENDIDO → APAGADO
- ・ Si no se utiliza la ranura SD o se detecta un error de la tarjeta de memoria SD después del inicio
- rojo ENCENDIDO
- ・ Cuando se utiliza la función de enfoque automático
- El LED rojo parpadea (se apaga cuando se completa el ajuste del enfoque).

#### Lámpara de MONTAJE SD

- ・ Cuando se selecciona "No usar" para la tarjeta de memoria SD, o se produjo un error para la tarjeta de memoria SD
- Se apaga
- ・ Cuando se reconoce la tarjeta de memoria SD o se está realizando el procesamiento necesario para retirar la tarjeta de memoria SD
- El LED verde parpadea
- ・ Cuándo se pueden guardar los datos en la tarjeta de memoria SD
- Verde ENCENDIDO

Para obtener más información sobre las lámparas, consulte la Manual de usuario.

# <span id="page-32-0"></span>6.7 Botón

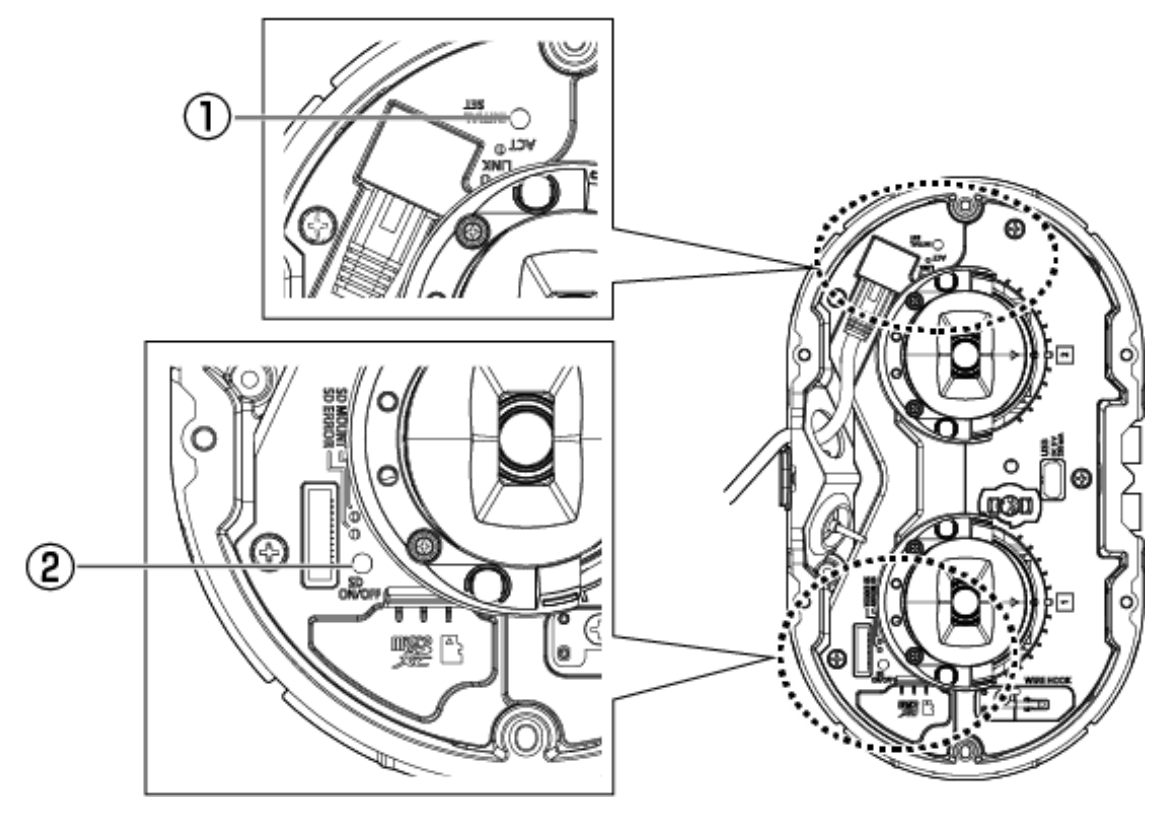

- ① Botón CONFIGURACIÓN INICIAL
- ② Botón SD ON/OFF

# <span id="page-33-0"></span>6.8 Cable

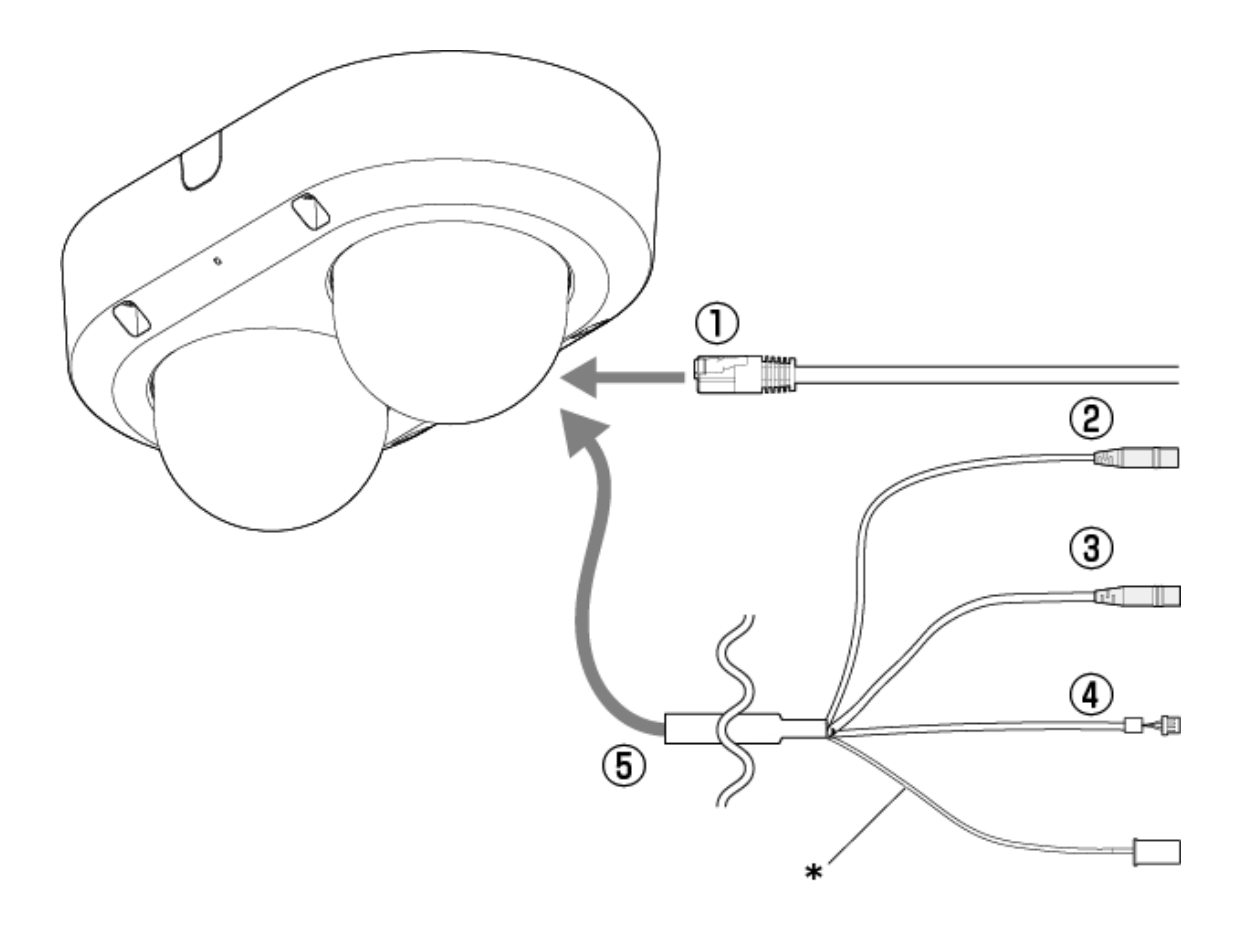

- \* Este cable no se utiliza. Imperméabilízalo con los otros cables.
- ① Cable de red RJ45
- ② Cable de entrada de audio (blanco)
- ③ Cable de salida de audio (negro)
- ④ Cable de E/S externo
- ⑤ Cable de E/S (opcional)

## <span id="page-33-1"></span>6.9 Ranura para tarjeta de memoria MicroSD

Inserte la tarjeta de memoria microSD en la ranura microSD.

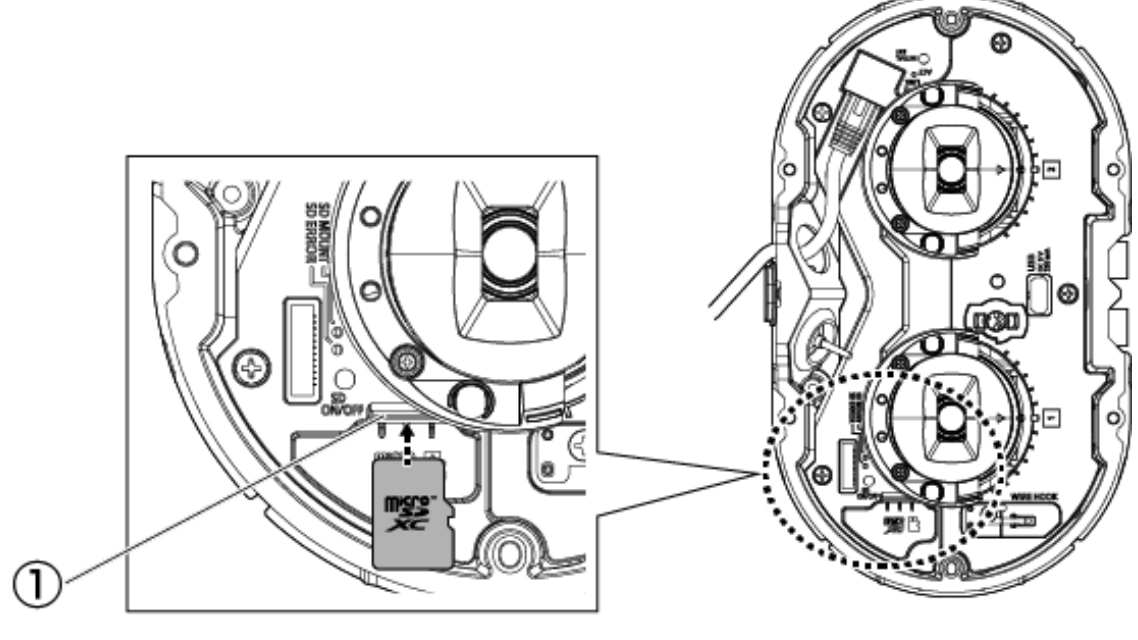

① Ranura MicroSD

# 7. Otro

### <span id="page-35-1"></span><span id="page-35-0"></span>7.1 Inicializar

Haga clic en el botón AJUSTE INICIAL para inicializar la unidad principal. Consulte a continuación la posición del botón INITIAL SET.

 $\rightarrow$  [6.7 Botón](#page-32-0)

- (1) Desconecte el cable Ethernet de la computadora y apáguela.
- (2) Encienda la computadora mientras presiona el botón [INITIAL SET].
- (3) El botón [INITIAL SET] se mantiene presionado durante 15 segundos o más después de encender la alimentación
- (4) Suelte el botón [AJUSTE INICIAL]
	- ・ Aproximadamente dos minutos más tarde, la computadora se inicia y la configuración que contiene la configuración de red se inicializa. Si no arranca normalmente, inténtalo de nuevo.

# <span id="page-35-2"></span>7.2 Comprobar la versión del software

Las funciones de esta máquina están implementadas en software. Le recomendamos que primero verifique la versión actual del software si hay un problema con el funcionamiento de la computadora.

- $\triangleright$  Al hacer clic en los paneles de configuración de las páginas de imagen en vivo $\triangleright$ [Ajuste detallado]>[Ajuste detallado de la cámara]>[Mantenimiento]>Las pestañas [Actualización] en los menús Avanzados a la izquierda mostrarán una ventana con versiones.
- (1) Verifique las versiones de software con [Versión del firmware]

・ Puede comprobar la versión actual del software.

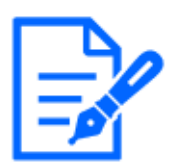

Las versiones actualizadas del software pueden contener modificaciones a problemas específicos.

# <span id="page-36-0"></span>7.3 Actualizar software

- ➣ Al hacer clic en los paneles de configuración de las páginas de imagen en vivo>[Ajuste detallado]>[Ajuste detallado de la cámara]>Menú avanzado [Mantenimiento]>La pestaña [Actualización] a la izquierda abrirá la ventana de actualización de software. Se muestra la pantalla disponible.
- (1) Descarga el último software a la PC
- (2) Haga clic en Seleccionar archivos para especificar el software que descargó y luego haga clic en [Ejecutar].

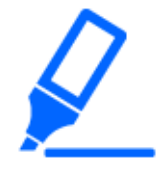

- ・Use una PC en la misma subred que la máquina para actualizar la versión.
- ・No apague la computadora durante la actualización de la versión. No realice ninguna operación hasta que se complete la actualización de la versión.
- ・Asegúrese de comprobar la versión después de la actualización. Además, elimine el archivo temporal de Internet.

# <span id="page-36-1"></span>7.4 Orden de configuración al ajustar la calidad de la imagen

Se recomienda configurar los ajustes de calidad de imagen en el siguiente orden: Ajuste de visibilidad → Ajuste de color → Eliminación de ruido.

- (1) Ajustar la visibilidad
	- ・ [Modo de control de la iluminación], [Modo Automático Inteligente], [Súper dinámico], [Nivel del contraste], [Compensación de luz alta (HLC)], [Expansión de negro adaptable], [Expansión de la parte destacada adaptable], [Ganancia máxima], [Tiempo máximo de exposición], [nivel de pedestal]
- (2) ajustar el color
	- ・ [Equilibrio del blanco], [Nivel de ganancia cromática]
- (3) Elimina el ruido
	- ・ [Reducción de ruido digital], [Nivel de nitidez]

Consulte la Manual de usuario para obtener detalles de cada función.

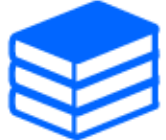

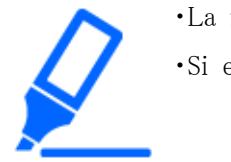

・La función de ajuste de calidad de imagen puede afectarse entre sí. ・Si es necesario, ajuste el nivel de brillo de la pantalla.

# <span id="page-37-0"></span>7.5 Ajustar el brillo del objeto (escenas brillantes)

#### <span id="page-37-1"></span>7.5.1 Ajuste de brillo

Ajuste el brillo del objeto.

- ➣ Panel de configuración de la página de imagen en vivo>Hacer clic en la pestaña [Calidad de imagen] le permite configurar la calidad de la imagen.
- (1) Ajustar el [Brillo] de [Calidad de imagen]
	- ・ Moverse en la dirección [+] ilumina la imagen.
	- ・ Moverse en la dirección [-] oscurece la imagen.

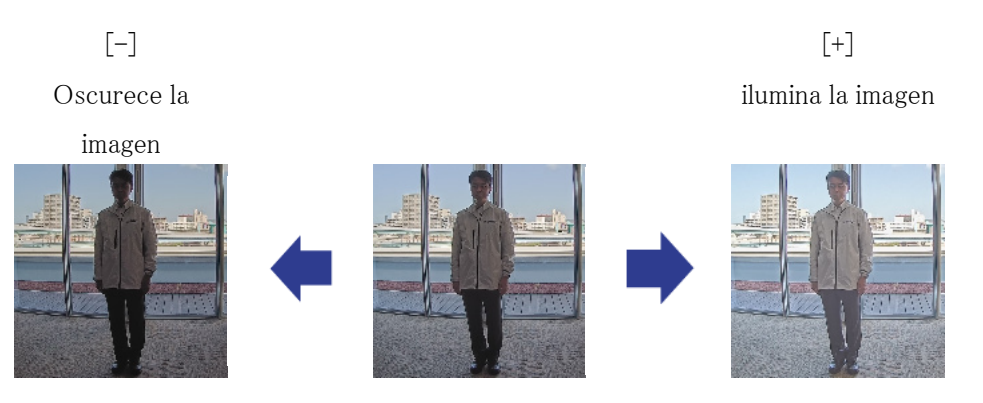

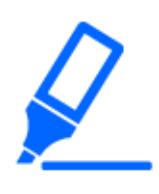

[Calidad de imagen] en páginas de imágenes en vivo>No se puede configurar [Brillo] cuando se selecciona [Común (Cámaras 1-2)] en [Selección de la cámara]. Para configurar [Brillo], seleccione cualquier cosa que no sea [Común (Cámaras 1-2)].

# <span id="page-38-0"></span>7.6 Ajustar el brillo del objeto (escenas oscuras)

#### <span id="page-38-1"></span>7.6.1 Ajustar la ganancia máxima

En escenas oscuras, la imagen se vuelve más brillante al aumentar la ganancia máxima.

- ➣ Panel de configuración de la página de imagen en vivo>Hacer clic en la pestaña [Calidad de imagen] le permite configurar la calidad de la imagen.
- (1) Ajustar el [Ganancia máxima] a [+]

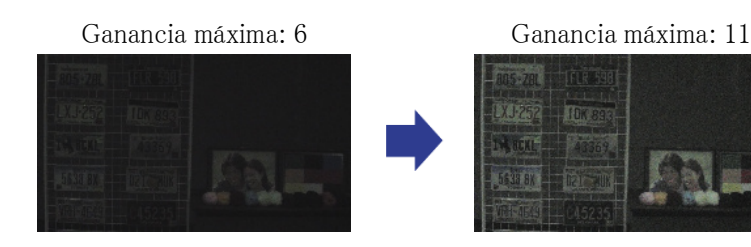

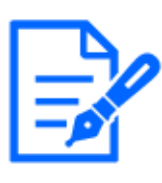

・Aumentar la ganancia máxima aumenta el ruido.

[Calidad de imagen] en páginas de imágenes en vivo>No se puede configurar [Ganancia máxima] cuando se selecciona [Común (Cámaras 1-2)] en [Selección de la cámara]. Para configurar [Ganancia máxima], seleccione cualquier cosa que no sea [Común (Cámaras 1-2)].

### <span id="page-38-2"></span>7.6.2 Ajustar el tiempo máximo de exposición

Al aumentar el tiempo máximo de exposición, la imagen se ilumina.

- ➣ Panel de configuración de la página de imagen en vivo>Hacer clic en la pestaña [Calidad de imagen] le permite configurar la calidad de la imagen.
- (1) Seleccionar [Tiempo máximo de exposición] de [Modo de control de la iluminación]
	- ・ Seleccionar [Tiempo máximo de exposición] más largo que [Máx. 1/30s] ilumina la imagen porque aumenta la cantidad de luz que ingresa.

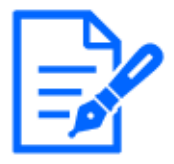

・Aumentar el tiempo máximo de exposición aumenta el desenfoque. [Calidad de imagen] en páginas de imágenes en vivo>No se puede configurar [Tiempo máximo de exposición] cuando se selecciona [Común (Cámaras 1-2)] en [Selección de la cámara]. Para configurar [Tiempo máximo de exposición], seleccione cualquier cosa que no sea [Común (Cámaras 1-2)].

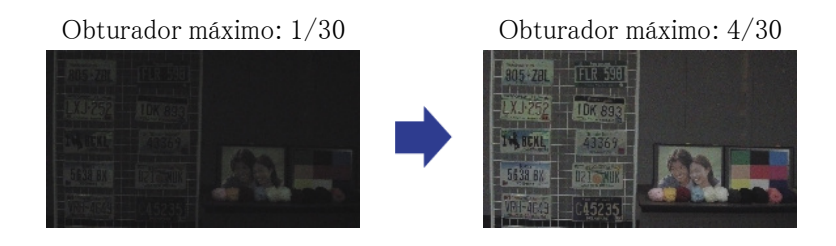

# <span id="page-39-0"></span>7.7 Reduce el parpadeo blanco y el oscurecimiento en la pantalla

#### <span id="page-39-1"></span>7.7.1 Establecer súper dinámico

Cuando Super Dynamic está activado, tanto las áreas brillantes como las oscuras se reproducen fielmente, incluso cuando se dispara en un lugar con una gran diferencia de brillo.

- ➣ Panel de configuración de la página de imagen en vivo>Hacer clic en la pestaña [Calidad de imagen] le permite configurar la calidad de la imagen.
- (1) Establecer [Súper dinámico] a [On]

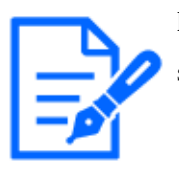

Establezca [Súper dinámico] en [Off] cuando se observen los siguientes fenómenos según las condiciones de iluminación.

–Si se produce un parpadeo o un cambio de color

–Ruido en áreas brillantes en la pantalla

Súper Dinámico: Desactivado Superdinámico:

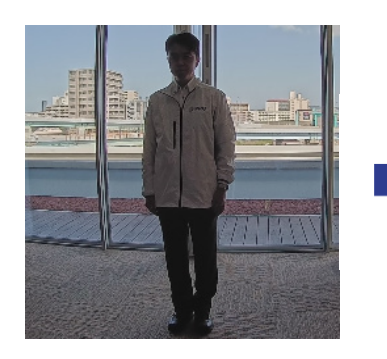

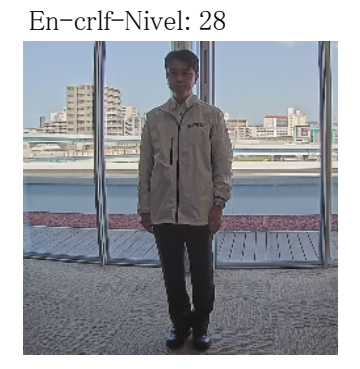

### <span id="page-39-2"></span>7.7.2 Establecer la compensación de contraluz

La configuración de [Compensación de contraluz] evita el recorte negro del objeto en el interior

en un entorno exterior donde entra una luz intensa (ilumina el objeto en el interior).

- ➣ Panel de configuración de la página de imagen en vivo>[Ajuste detallado]>[Ajuste detallado de la cámara]>[Imagen] u [Imagen/Audio] en el menú Avanzado de la izquierda>[Ajustar imagen] en la pestaña [Calidad de imagen]>Haga clic en [Configuración] para mostrar la pantalla de configuración de ajuste de calidad de imagen.
- (1) Establecer en [Compensación de contraluz(BLC)] en el [Súper dinámico] [BLC/HLC]

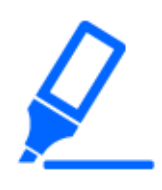

Si [Súper dinámico] está configurado en [On] o [Modo Automático Inteligente] está configurado en [On], [Compensación de contraluz] no se puede configurar.

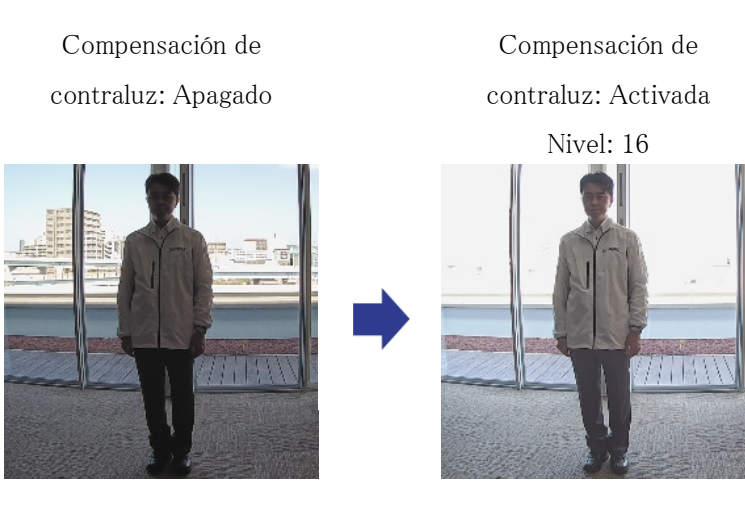

### <span id="page-40-0"></span>7.7.3 Establecer la compensación de luz alta

Al configurar [Compensación de luz alta (HLC)], las luces brillantes, como los faros de los automóviles, suprimen el brillo del objeto.

- ➣ Panel de configuración de la página de imagen en vivo>[Ajuste detallado]>[Ajuste detallado de la cámara]>[Imagen] u [Imagen/Audio] en el menú Avanzado de la izquierda>[Ajustar imagen] en la pestaña [Calidad de imagen]>Haga clic en [Configuración] para mostrar la pantalla de configuración de ajuste de calidad de imagen.
- (1) Seleccione [Compensación de luz alta (HLC)] en [Súper dinámico] [BLC/HLC]

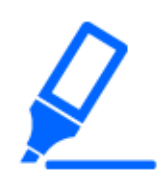

Si [Súper dinámico] se establece en [On] o [Modo Automático Inteligente] se establece en [On], no se puede establecer en [Compensación de luz alta (HLC)].

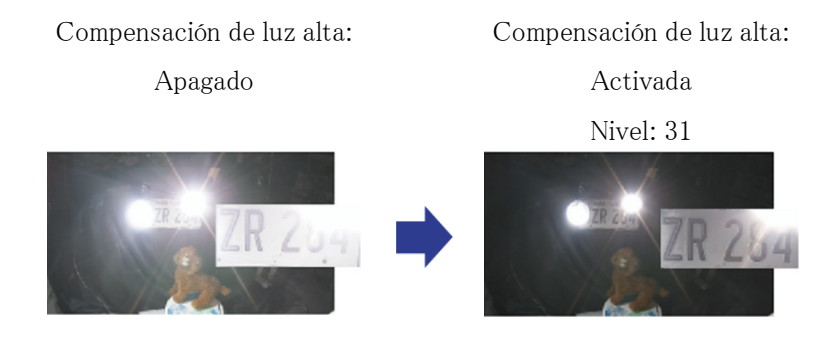

#### <span id="page-41-0"></span>7.7.4 Ajuste el estiramiento negro adaptativo

Ajuste el [Expansión de negro adaptable] para iluminar las áreas oscuras de las imágenes.

- ➣ Panel de configuración de la página de imagen en vivo>[Ajuste detallado]>[Ajuste detallado de la cámara]>[Imagen] u [Imagen/Audio] en el menú Avanzado de la izquierda>[Ajustar imagen] en la pestaña [Calidad de imagen]>Haga clic en [Configuración] para mostrar la pantalla de configuración de ajuste de calidad de imagen.
- (1) Ajustar el nivel [Ajuste detallado] [Expansión de negro adaptable] a [+]

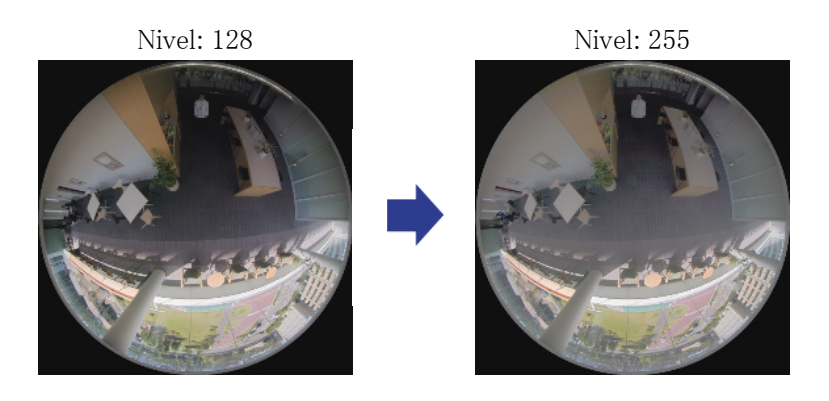

### <span id="page-41-1"></span>7.7.5 Ajustar la [Nivel de pedestal]

Ajuste el [Nivel de pedestal] para ajustar el nivel de negro de la imagen.

- ➣ Panel de configuración de la página de imagen en vivo>[Ajuste detallado]>[Ajuste detallado de la cámara]>[Imagen] u [Imagen/Audio] en el menú Avanzado de la izquierda>[Ajustar imagen] en la pestaña [Calidad de imagen]>Haga clic en [Configuración] para mostrar la pantalla de configuración de ajuste de calidad de imagen.
- (1) Ajuste el [Nivel de pedestal] del [Ajuste detallado].
	- ・ Moverse en la dirección [+] ilumina la imagen.
	- Moverse en la dirección [-] oscurece la imagen.

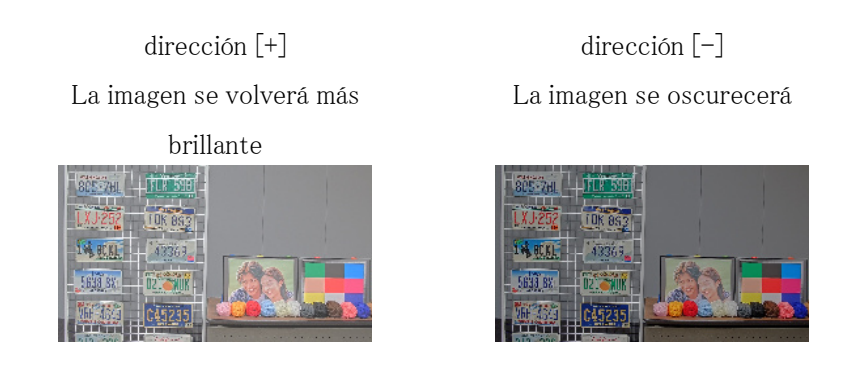

### <span id="page-42-0"></span>7.8 Ajustar el contraste del objeto.

#### <span id="page-42-1"></span>7.8.1 Ajustar el contraste

Al ajustar el [Nivel del contraste] y aumentar el contraste de las imágenes, puede mejorar la visibilidad del objeto con menos contraste.

- ➣ Panel de configuración de la página de imagen en vivo>[Ajuste detallado]>[Ajuste detallado de la cámara]>[Imagen] u [Imagen/Audio] en el menú Avanzado de la izquierda>[Ajustar imagen] en la pestaña [Calidad de imagen]>Haga clic en [Configuración] para mostrar la pantalla de configuración de ajuste de calidad de imagen.
- (1) Ajustar los niveles [Ajuste detallado] [Nivel del contraste] a [+]

Nivel: 128 dirección [+] Aumenta el contraste

### <span id="page-42-2"></span>7.9 Reducir el parpadeo

El parpadeo se corrige automáticamente usando [Modo de control de la iluminación].

- ➣ Panel de configuración de la página de imagen en vivo>Hacer clic en la pestaña [Calidad de imagen] le permite configurar la calidad de la imagen.
- (1) Seleccione [Sin parpadeo (50 Hz)] o [Sin parpadeo (60 Hz)] para [Modo de control de la

iluminación].

・ Utilice 50 Hz/60 Hz según la región.

# <span id="page-43-0"></span>7.10 Reducir el desenfoque de un objeto (escena brillante)

#### <span id="page-43-1"></span>7.10.1 Establecer modo automático inteligente (nivel de prioridad de movimiento)

Al usar [Modo Automático Inteligente], la cámara identifica objetos con movimiento como escenas (contraluces, exteriores, escenas nocturnas, etc.) y rostros de personas. La cámara ajusta automáticamente la cantidad, la ganancia, la velocidad del obturador y el contraste de la luz que ingresa a la cámara desde la lente para facilitar la visualización de objetos en movimiento.

- ➣ Panel de configuración de la página de imagen en vivo>[Ajuste detallado]>[Ajuste detallado de la cámara]>[Imagen] u [Imagen/Audio] en el menú Avanzado de la izquierda>[Ajustar imagen] en la pestaña [Calidad de imagen]>Haga clic en [Configuración] para mostrar la pantalla de configuración de ajuste de calidad de imagen.
- (1) Ajuste [Nivel de prioridad en los rostros (Brillo)] y [Nivel de prioridad en el movimiento (Obturador)] con [Modo Automático Inteligente] establecido en [On].
	- ・ Al ajustar en la dirección [+], se reduce la borrosidad del objeto.

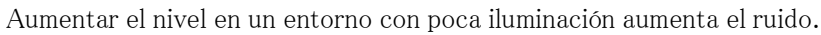

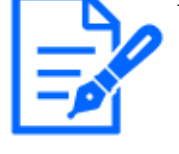

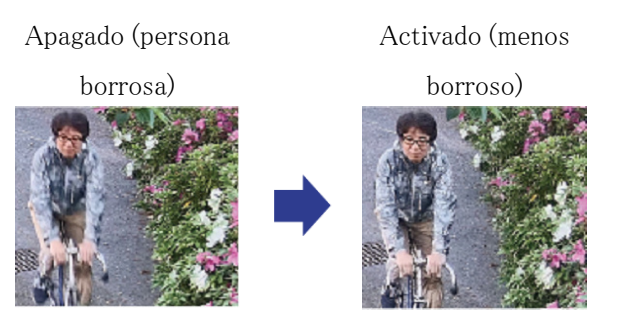

### <span id="page-43-2"></span>7.10.2 Ajustar el tiempo máximo de exposición

Reducir el tiempo máximo de exposición reduce los desenfoques.

- ➣ Panel de configuración de la página de imagen en vivo>Hacer clic en la pestaña [Calidad de imagen] le permite configurar la calidad de la imagen.
- (1) Seleccione un [Modo de control de la iluminación] [Tiempo máximo de exposición] más corto que [1/30 (predeterminado)].
	- ・ Si [Tiempo máximo de exposición] se establece en un tiempo más corto que [1/30 (predeterminado)], se reducirán los desenfoques.

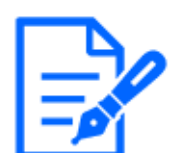

En entornos con poca iluminación, el objeto se oscurece y el ruido aumenta cuando se acorta el tiempo máximo de exposición.

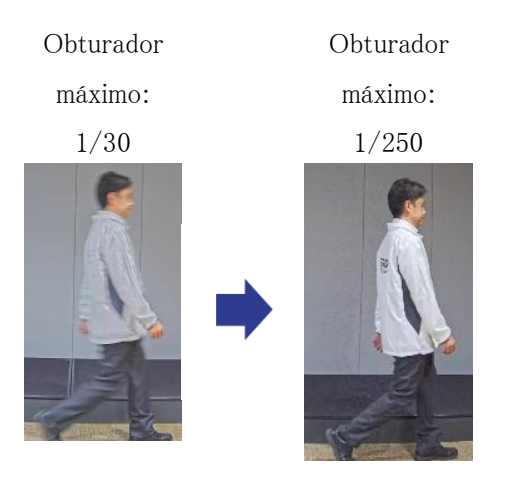

# <span id="page-44-0"></span>7.11 Reducir el desenfoque de un objeto (escena oscura)

### <span id="page-44-1"></span>7.11.1 Ajustar la reducción de ruido digital

Reducir los efectos de la reducción de ruido ajustando el [Reducción de ruido digital] reduce los desenfoques.

- ➣ Panel de configuración de la página de imagen en vivo>Hacer clic en la pestaña [Calidad de imagen] le permite configurar la calidad de la imagen.
- (1) Ajuste el [Reducción de ruido digital] en la dirección [-].

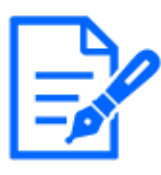

・Si se reduce el efecto de reducción de ruido, el ruido aumentará. [Calidad de imagen] en la página de imágenes en vivo de varias partes>No se puede configurar [Reducción de ruido digital] cuando se selecciona [Común (Cámaras 1-2)] en [Selección de la cámara]. Para configurar [Reducción de ruido digital], seleccione cualquier cosa que no sea [Común (Cámaras 1-2)].

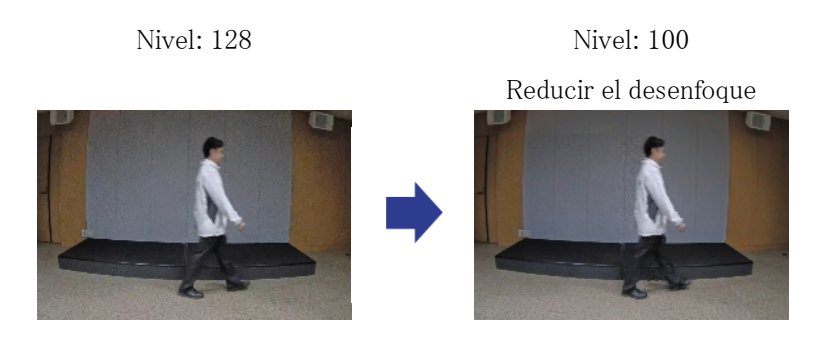

# <span id="page-45-0"></span>7.12 Enfocar el contorno del objeto

### <span id="page-45-1"></span>7.12.1 Ajustar el nivel de nitidez

Ajuste el [Nivel de nitidez] para agudizar el contorno de las imágenes.

- ➣ Panel de configuración de la página de imagen en vivo>Hacer clic en la pestaña [Calidad de imagen] le permite configurar la calidad de la imagen.
- (1) Ajustar el [Nivel de nitidez] a [+]

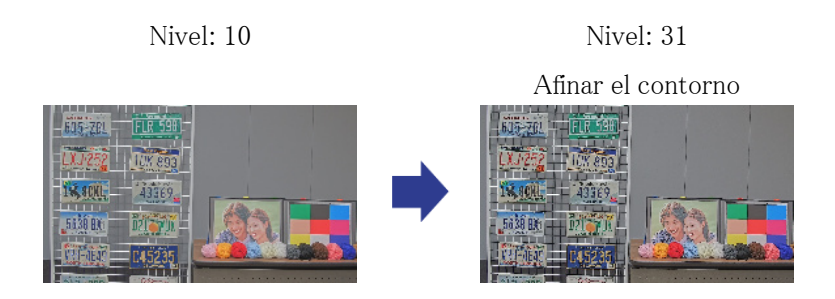

# <span id="page-46-0"></span>7.13 ajustar el color

#### <span id="page-46-1"></span>7.13.1 Ajustar la densidad del color

Ajuste el [Nivel de ganancia cromática] para ajustar la oscuridad.

- ➣ Panel de configuración de la página de imagen en vivo>[Ajuste detallado]>[Ajuste detallado de la cámara]>[Imagen] u [Imagen/Audio] en el menú Avanzado de la izquierda>[Ajustar imagen] en la pestaña [Calidad de imagen]>Haga clic en [Configuración] para mostrar la pantalla de configuración de ajuste de calidad de imagen.
- (1) Ajustar el [Nivel de ganancia cromática] de [Ajuste básico]
	- ・ Moverse en la dirección [+] produce un color brillante.
	- ・ Moverse en la dirección [-] produce un color tranquilo.

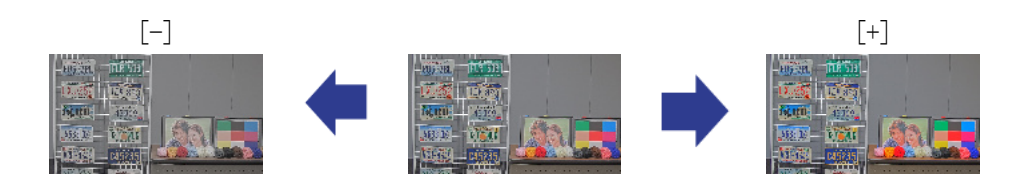

#### <span id="page-46-2"></span>7.13.2 Ajustar el balance de blancos

Si el color se ve afectado por una lámpara de sodio, use [Equilibrio del blanco] para ajustar el color.

- ➣ Panel de configuración de la página de imagen en vivo>[Ajuste detallado]>[Ajuste detallado de la cámara]>[Imagen] u [Imagen/Audio] en el menú Avanzado de la izquierda>[Ajustar imagen] en la pestaña [Calidad de imagen]>Haga clic en [Configuración] para mostrar la pantalla de configuración de ajuste de calidad de imagen.
- (1) Seleccione [ATW2] en [Equilibrio del blanco]
	- ・ La cámara ajusta automáticamente el balance de blancos bajo una lámpara de sodio.

Efecto de la lámpara de sodio

Sin efecto de la lámpara de sodio

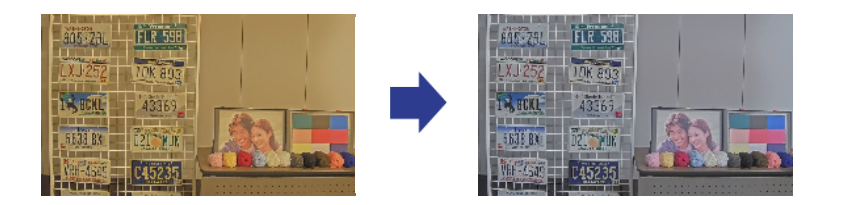

# <span id="page-47-0"></span>7.14 Reducir el ruido de objetos (escena brillante)

#### <span id="page-47-1"></span>7.14.1 Ajustar el nivel de nitidez

Ajustar el [Nivel de nitidez] para suavizar las imágenes reduce el ruido alrededor del objeto.

- ➣ Panel de configuración de la página de imagen en vivo>Hacer clic en la pestaña [Calidad de imagen] le permite configurar la calidad de la imagen.
- (1) Ajuste el [Nivel de nitidez] en la dirección [-].

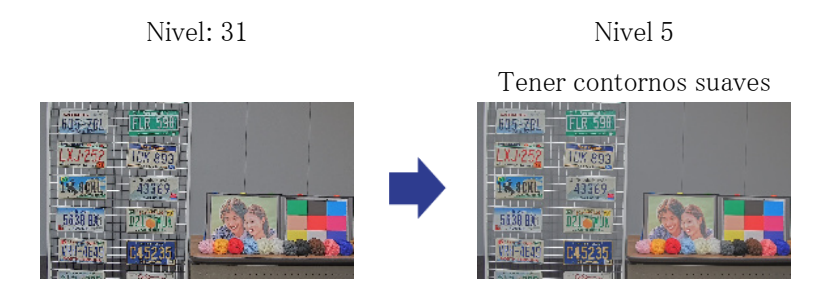

# <span id="page-47-2"></span>7.15 Reducir el ruido de objetos (escena oscura)

### <span id="page-47-3"></span>7.15.1 Ajustar la reducción de ruido digital

Al ajustar el [Reducción de ruido digital] y aumentar los efectos de reducción de ruido, se reduce el ruido.

- ➣ Panel de configuración de la página de imagen en vivo>Hacer clic en la pestaña [Calidad de imagen] le permite configurar la calidad de la imagen.
- (1) Ajustar el [Reducción de ruido digital] a [+]

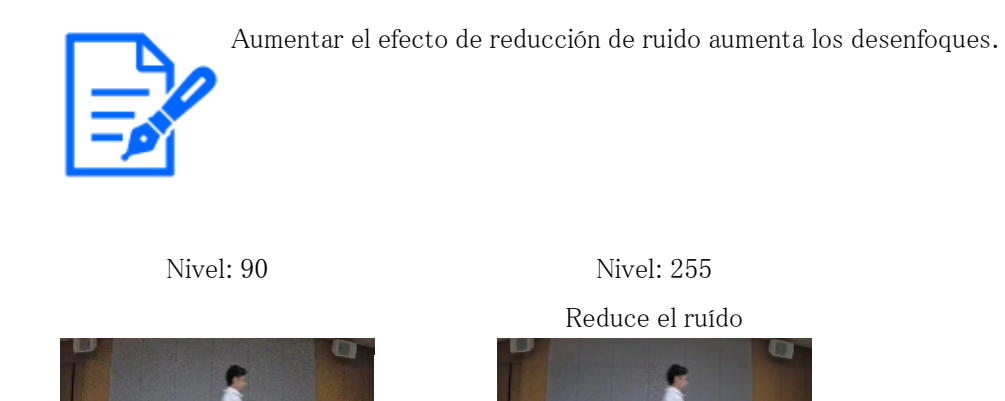

<span id="page-48-0"></span>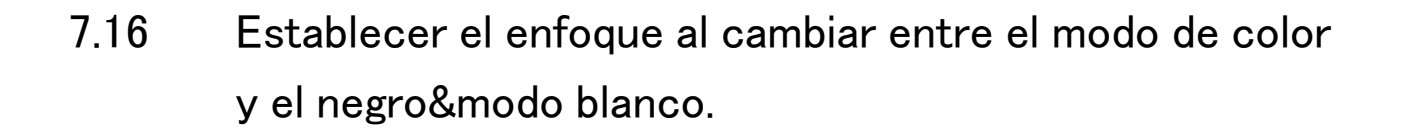

### <span id="page-48-1"></span>7.16.1 Método de ajuste de enfoque al cambiar entre el modo de color y el negro&modo blanco

Si puntos como luces de la calle u objetos planos se reflejan en condiciones de poca iluminación, es posible que el enfoque no coincida al cambiar entre blanco y negro. Si este es el caso, ajuste el enfoque como se muestra a continuación.

- ➣ Paneles de configuración de páginas de imagen en vivo>[Ajuste detallado]>[Ajuste detallado de la cámara] [Página de ajustes avanzados]>[Imagen/Audio] de los menús Avanzados a la izquierda>[Ajuste del zoom/enfoque] en las pestañas [Calidad de imagen]>A la configuración avanzada>>Haga clic en [Ajuste de zoom/enfoque] para abrir la pantalla de configuración de zoom/enfoque.
- 1. Cambiar [Enfoque en el día&Conmutación nocturna] a [Preajuste].
- 2. Ejecute [Ajuste manual del enfoque] u [Enfoque automático] en modo color.
	- ・ La posición de enfoque se almacena en el modo de color durante el disparo diurno.
- 3. Ejecutar [Ajuste manual del enfoque] u [Enfoque automático] en negro&modo blanco.
	- ・ La posición de enfoque se almacena en blanco y negro durante las tomas nocturnas.
	- ➣ Paneles de configuración de páginas de imagen en vivo>[Ajuste detallado]>[Ajuste

detallado de la cámara] [Página de ajustes avanzados]>[Imagen/Audio] de los menús Avanzados a la izquierda>[Ajustar imagen] en las pestañas [Calidad de imagen]>A la configuración avanzada>>Haga clic en [Ajuste de calidad de imagen] para visualizar la pantalla de configuración de ajuste de calidad de imagen.

4. Establecer [Día&Night(IR)] a [Auto 1(Luz IR Off)], [Auto 2(Luz IR On)] o [Auto3 (SCC)] según la aplicación.

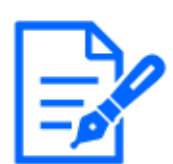

ser negro&modo blanco durante el día, ajuste [Día&Noche (IR)] a [On (Luz IR On)] para forzar negro&modo blanco.

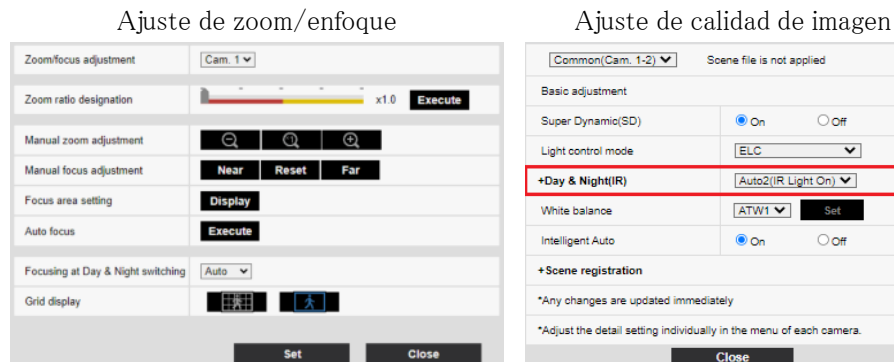

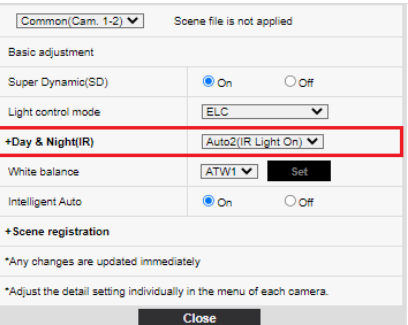

# <span id="page-49-0"></span>7.17 Solución de problemas

#### Verifique los problemas en esta tabla antes de solicitar una reparación.

Comuníquese con el distribuidor al que le compró si no se recupera de ninguno de estos problemas o si tiene problemas distintos a los enumerados en esta tabla.

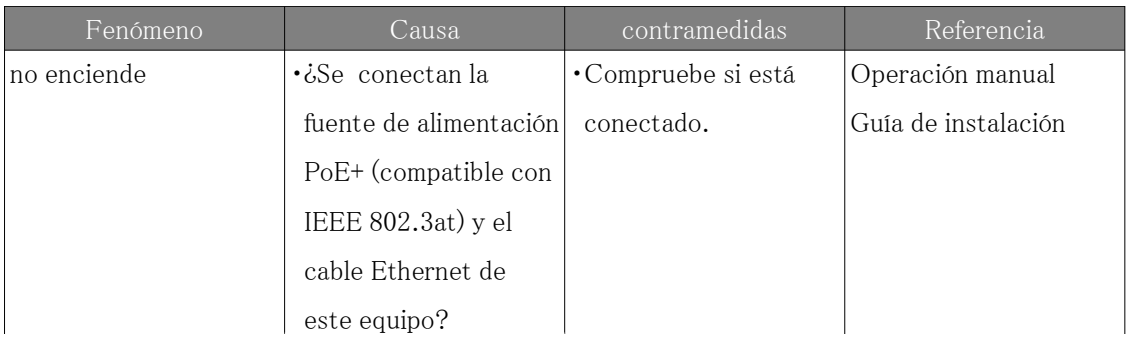

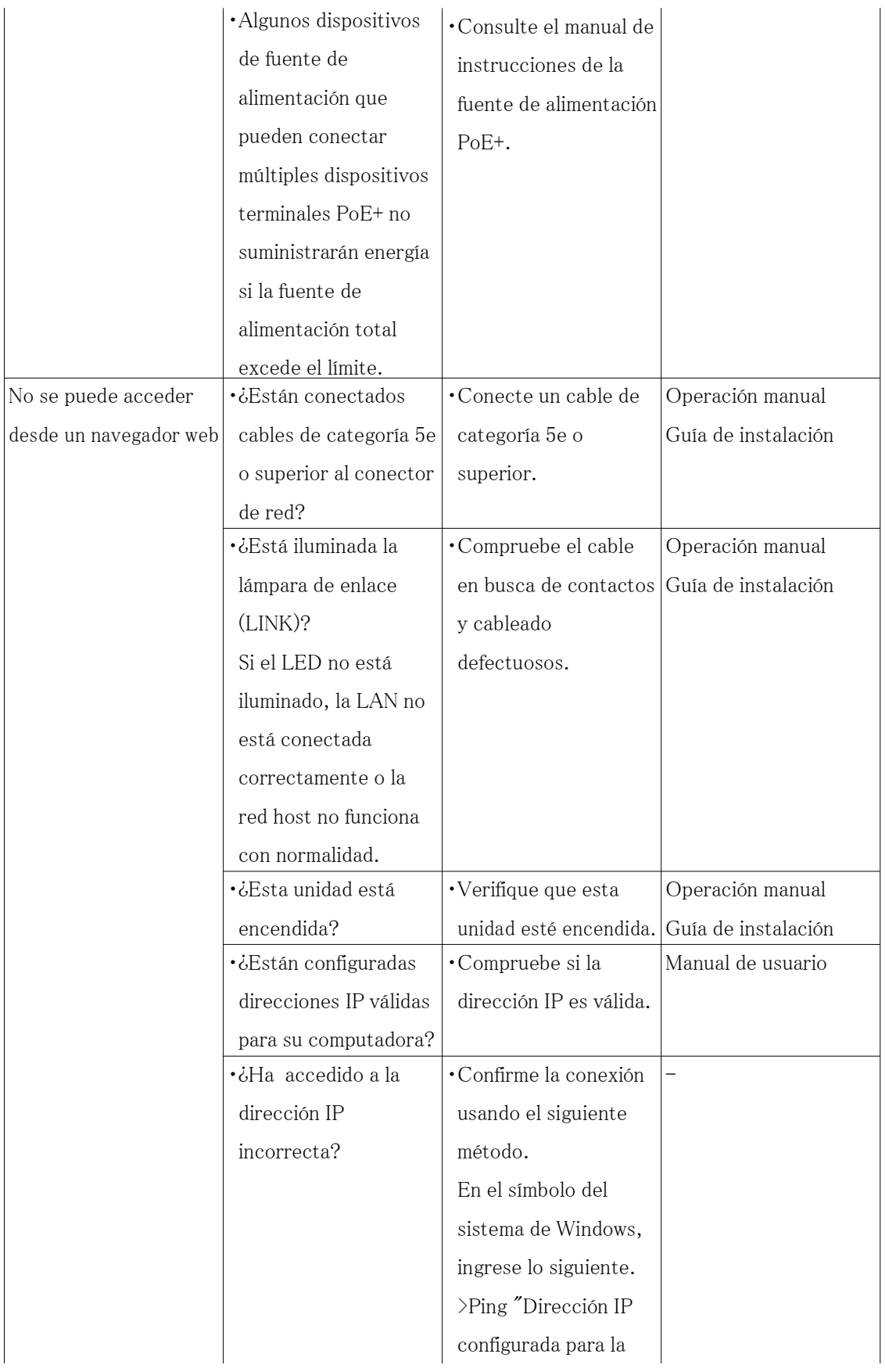

computadora" Si la respuesta se devuelve desde la computadora después de la entrada, está funcionando normalmente. Si no se devuelve Responder, verifique la conexión usando la PC conectada a la misma red que la cámara usando el siguiente método. Si la configuración del firewall de la PC está habilitada, cancele temporalmente la configuración del firewall antes de configurar la cámara. ・Inicie el software de configuración fácil de IP, verifique la dirección IP de la cámara y acceda a la dirección IP.

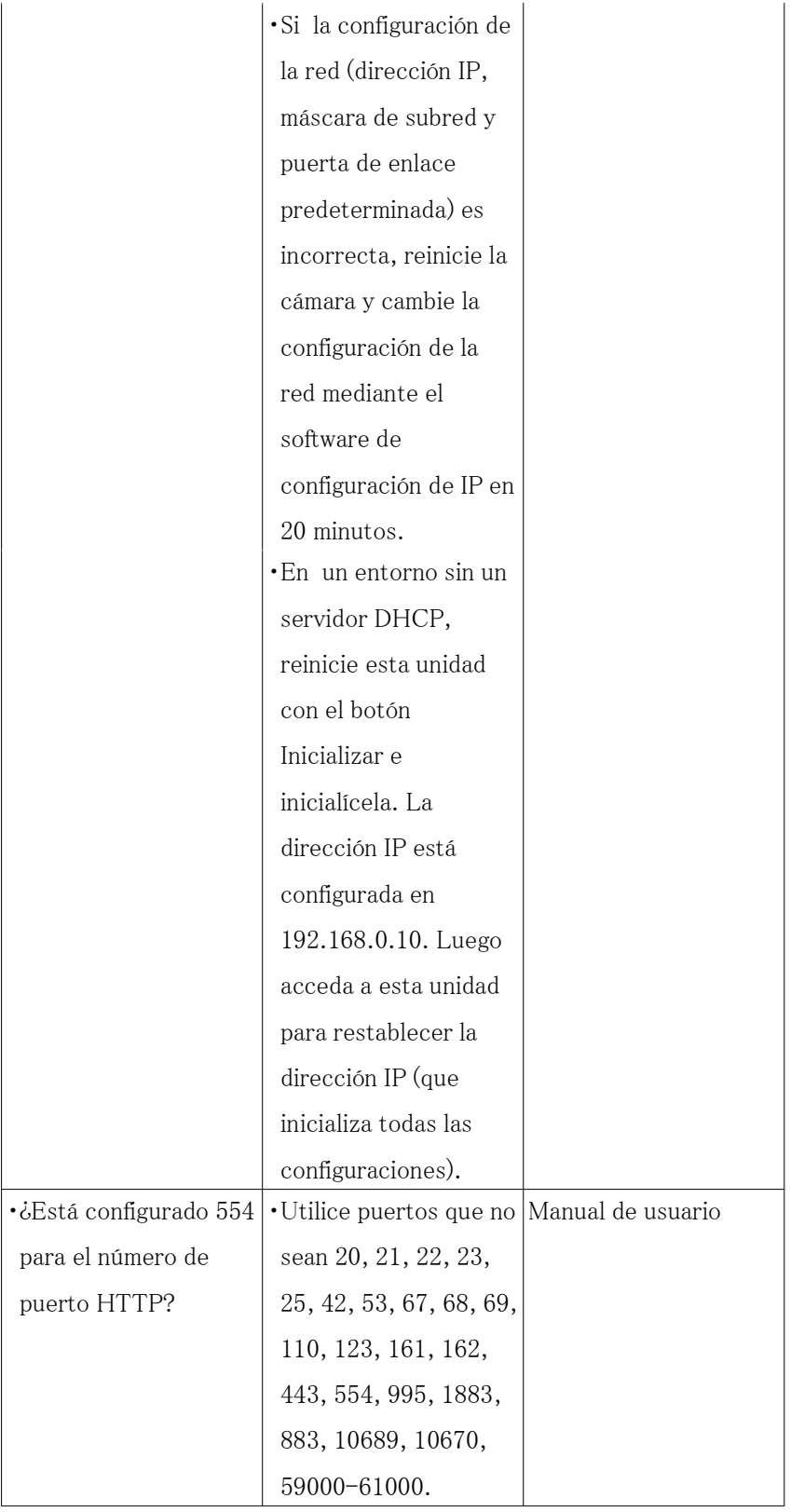

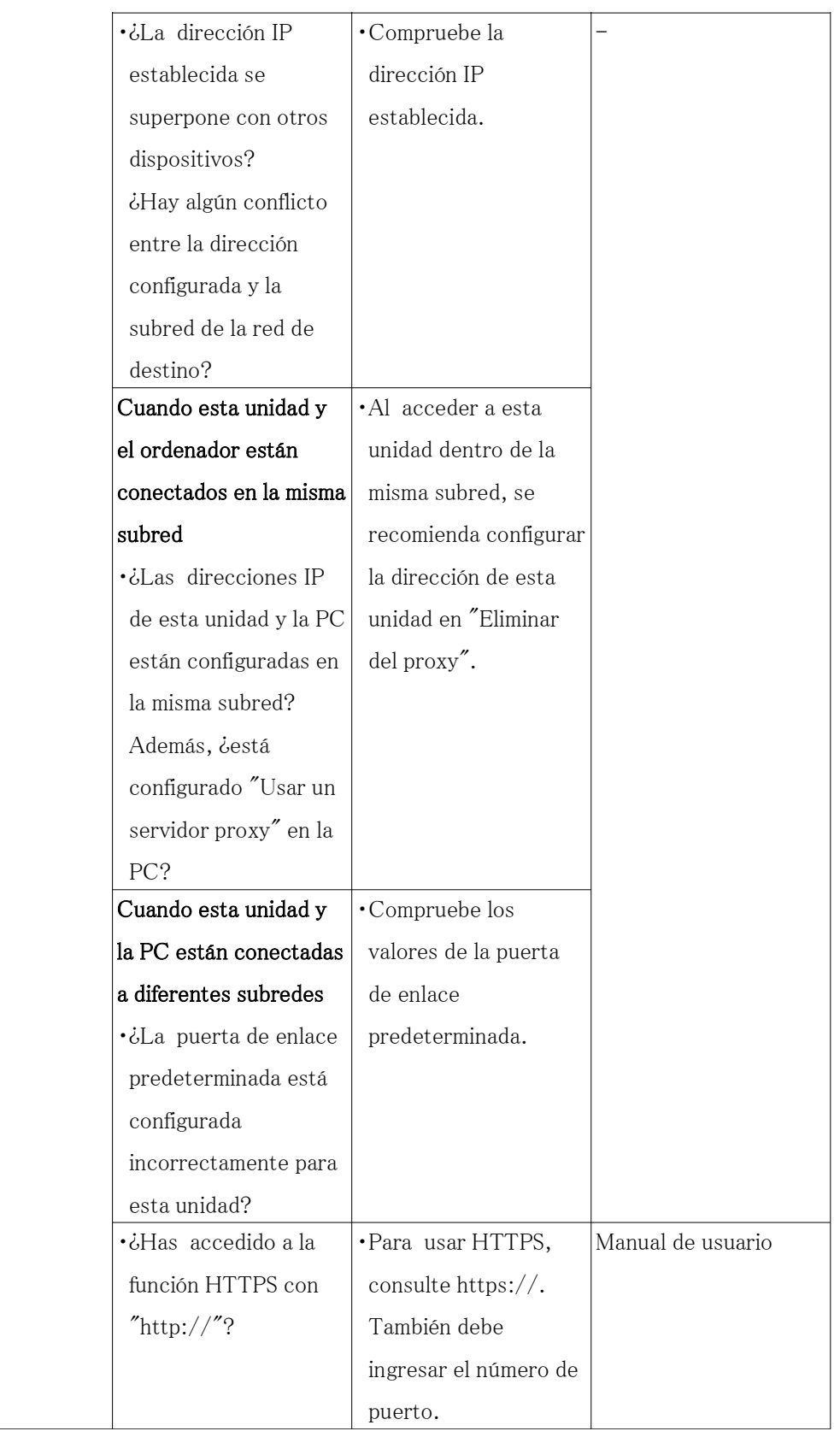

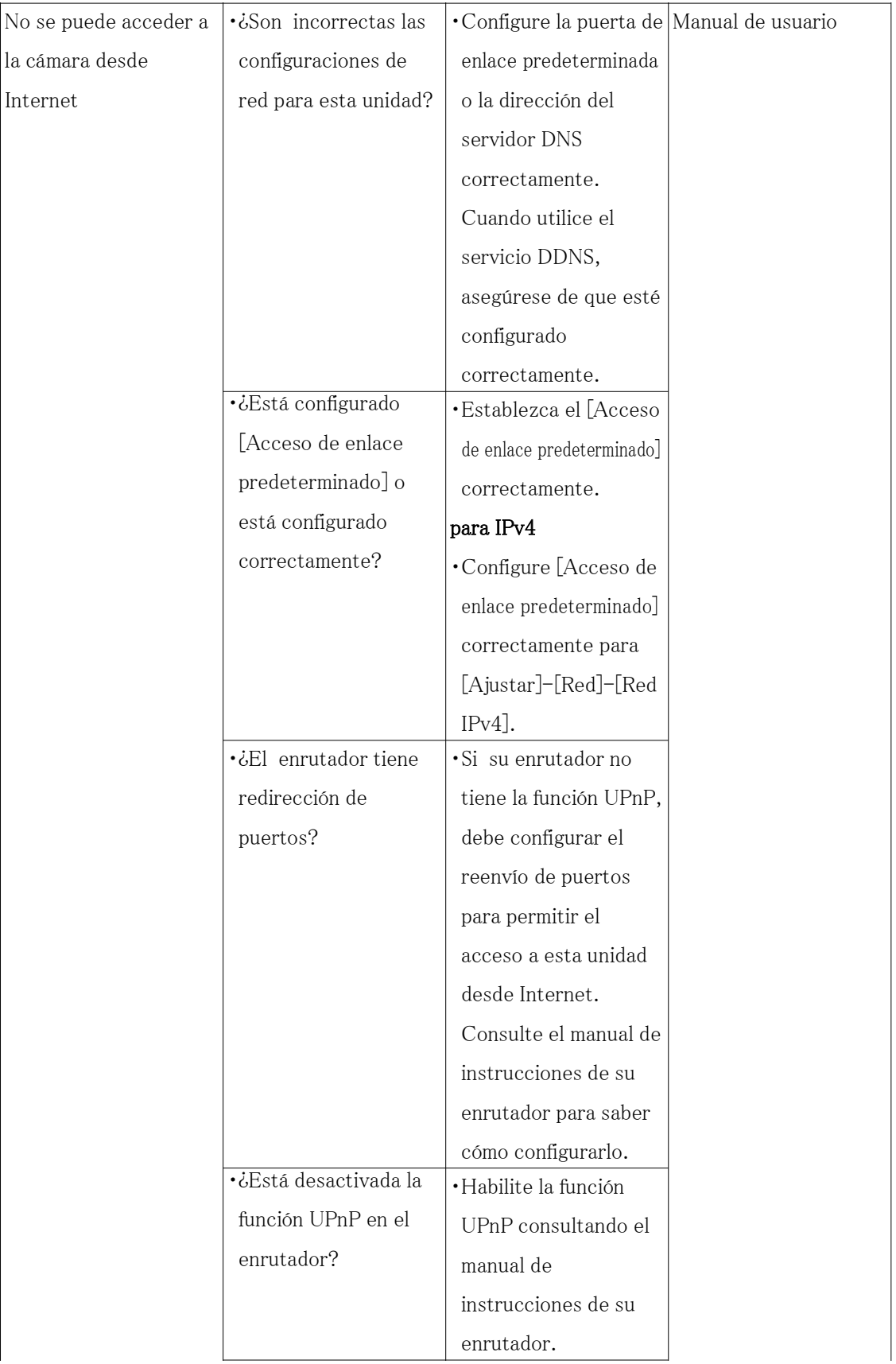

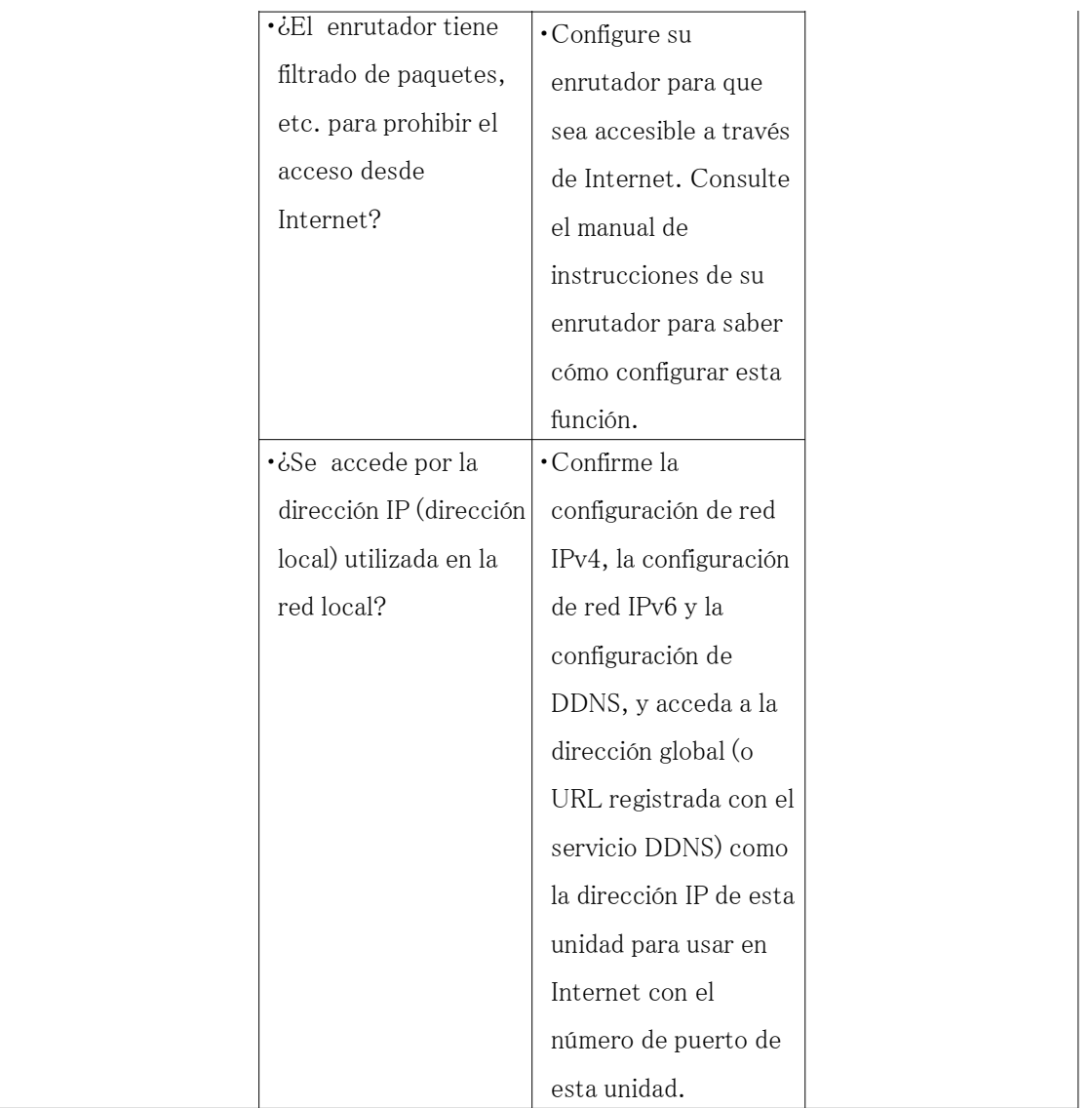

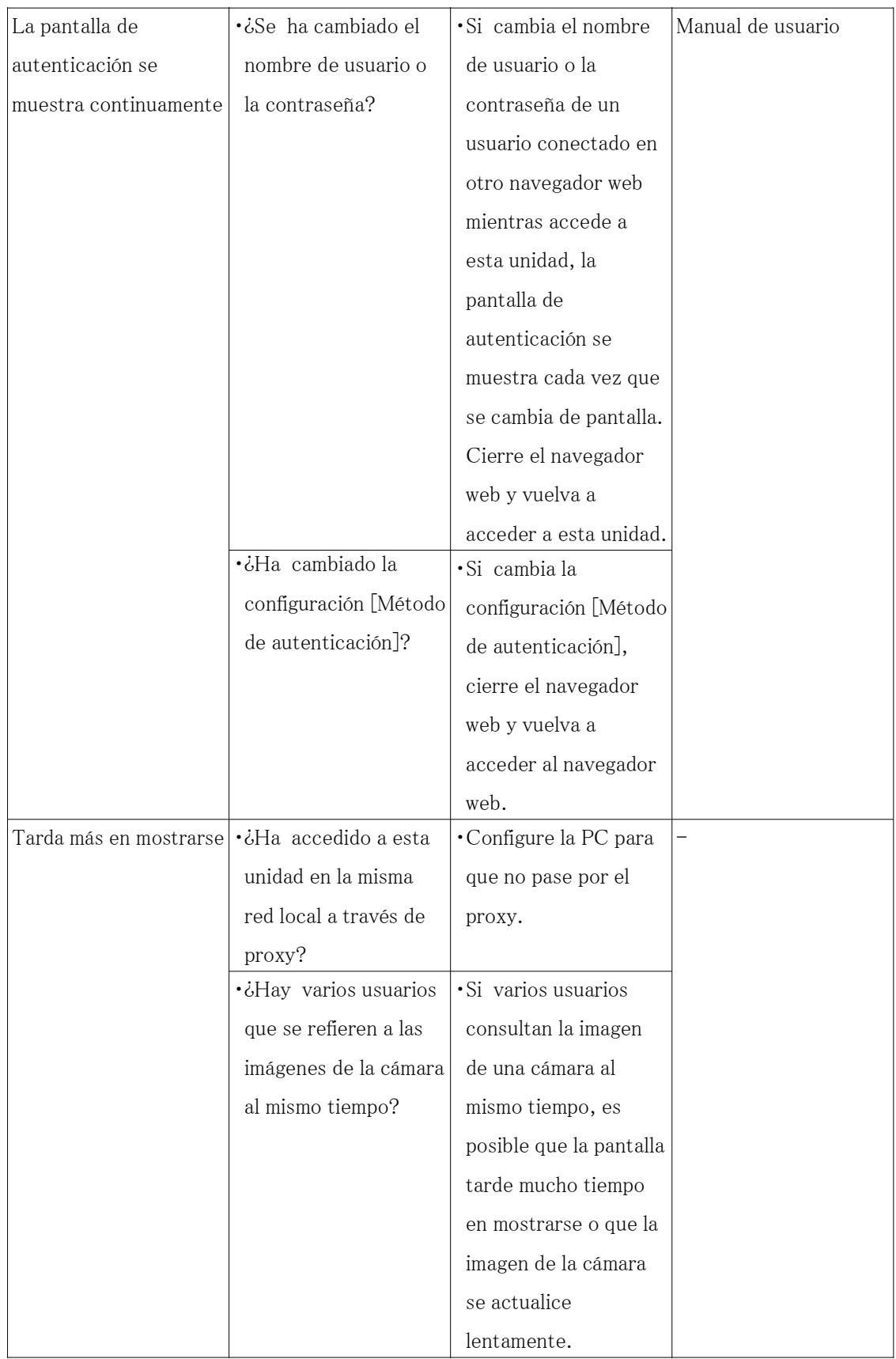

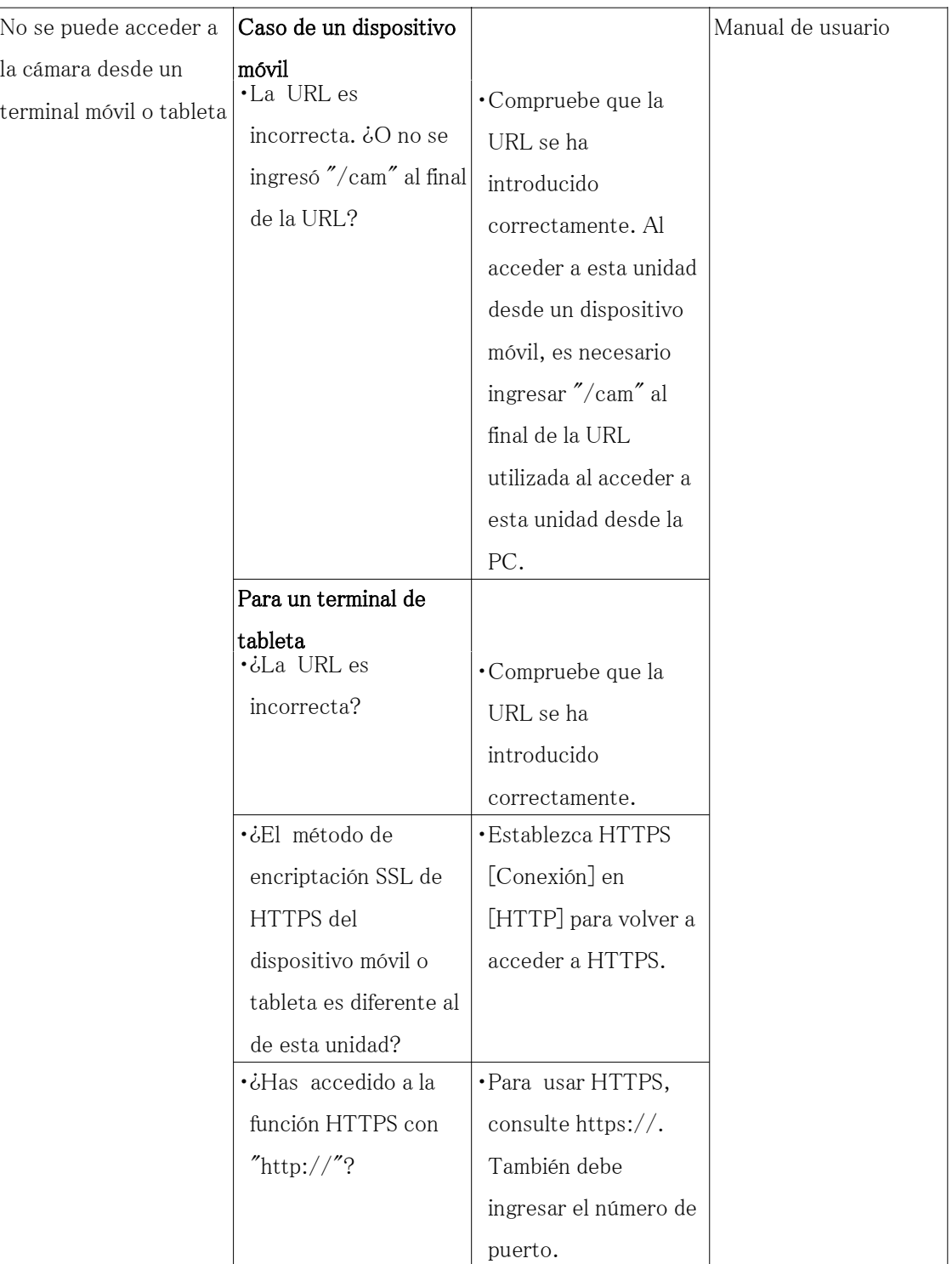

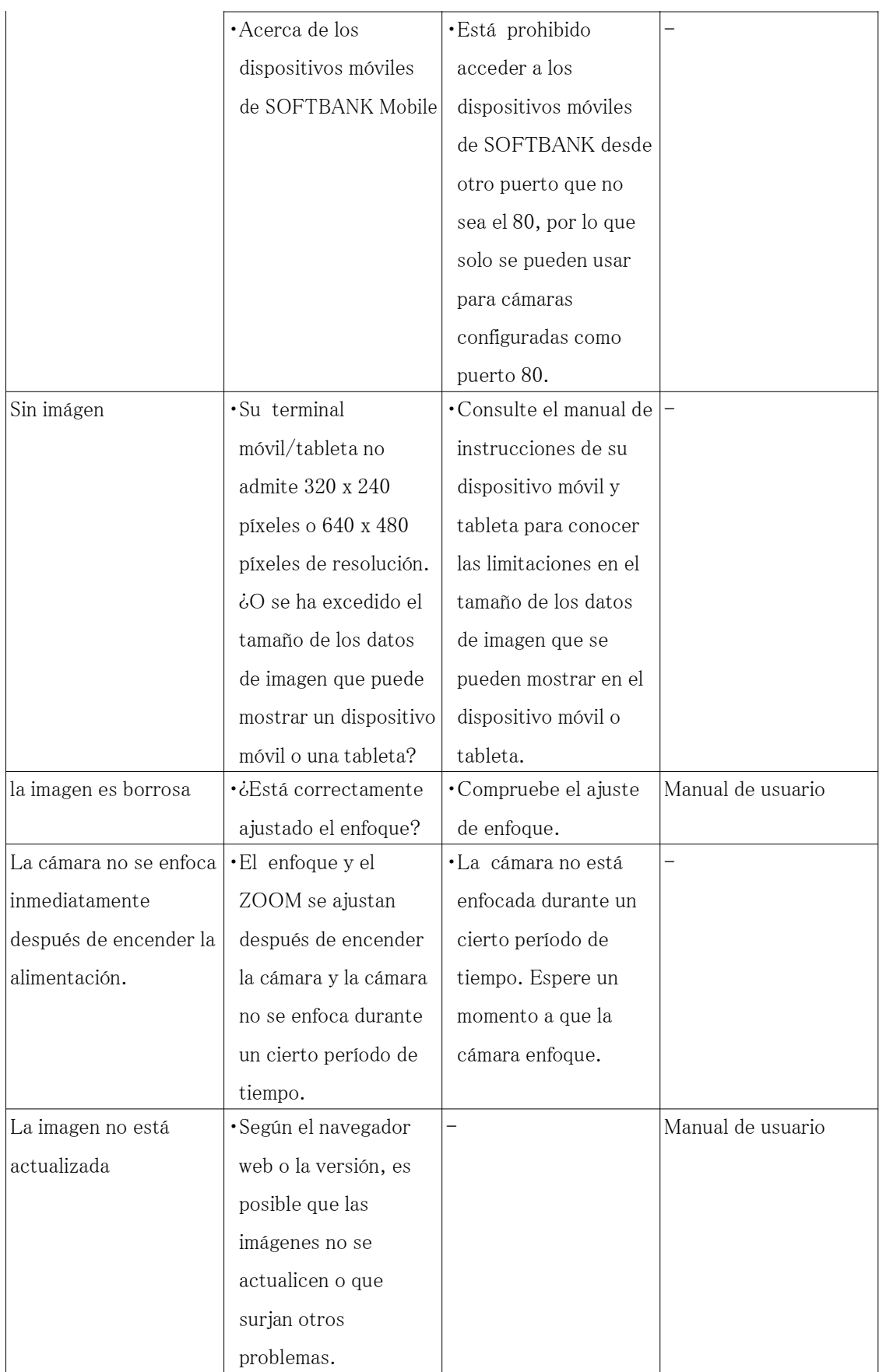

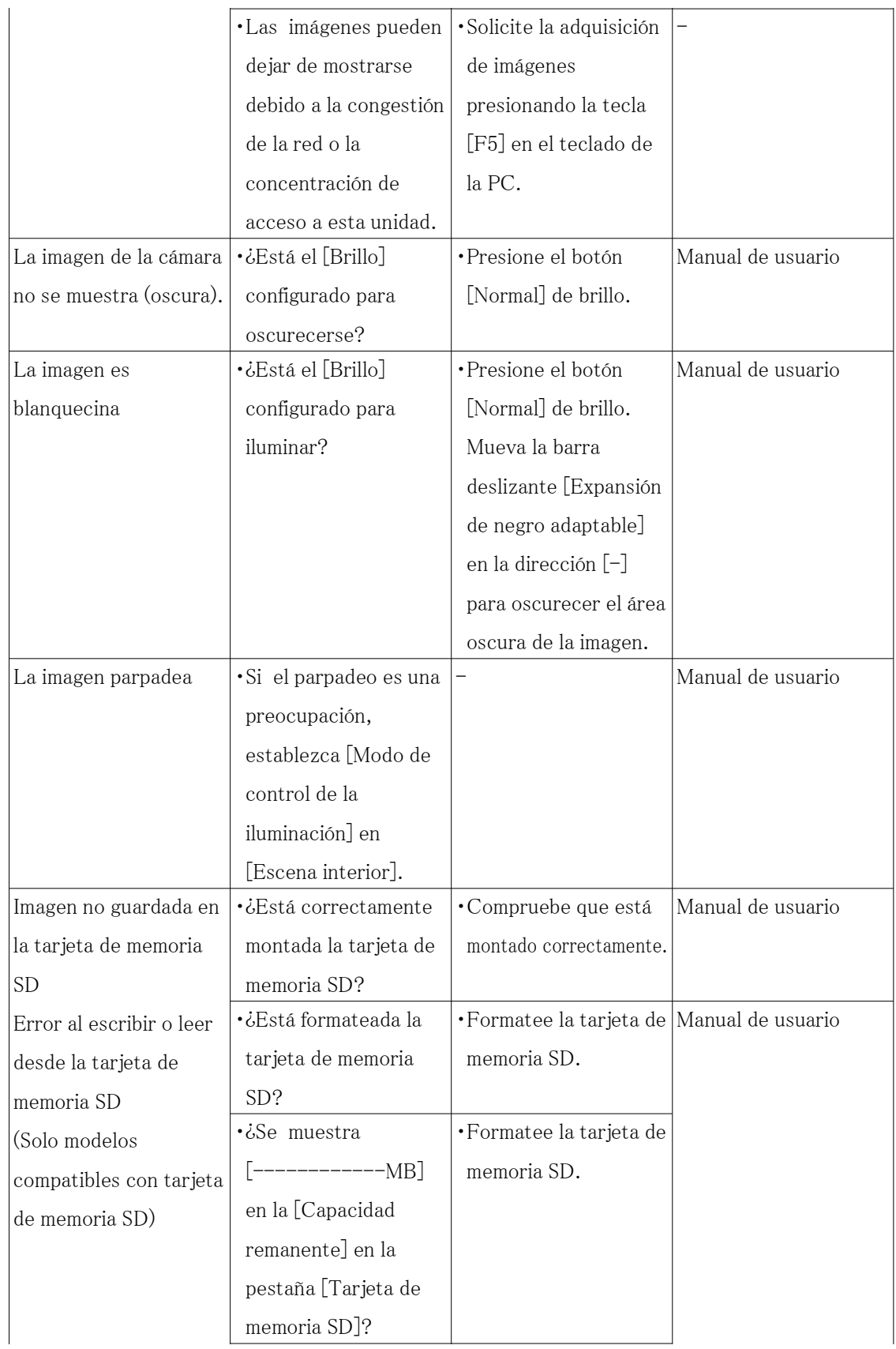

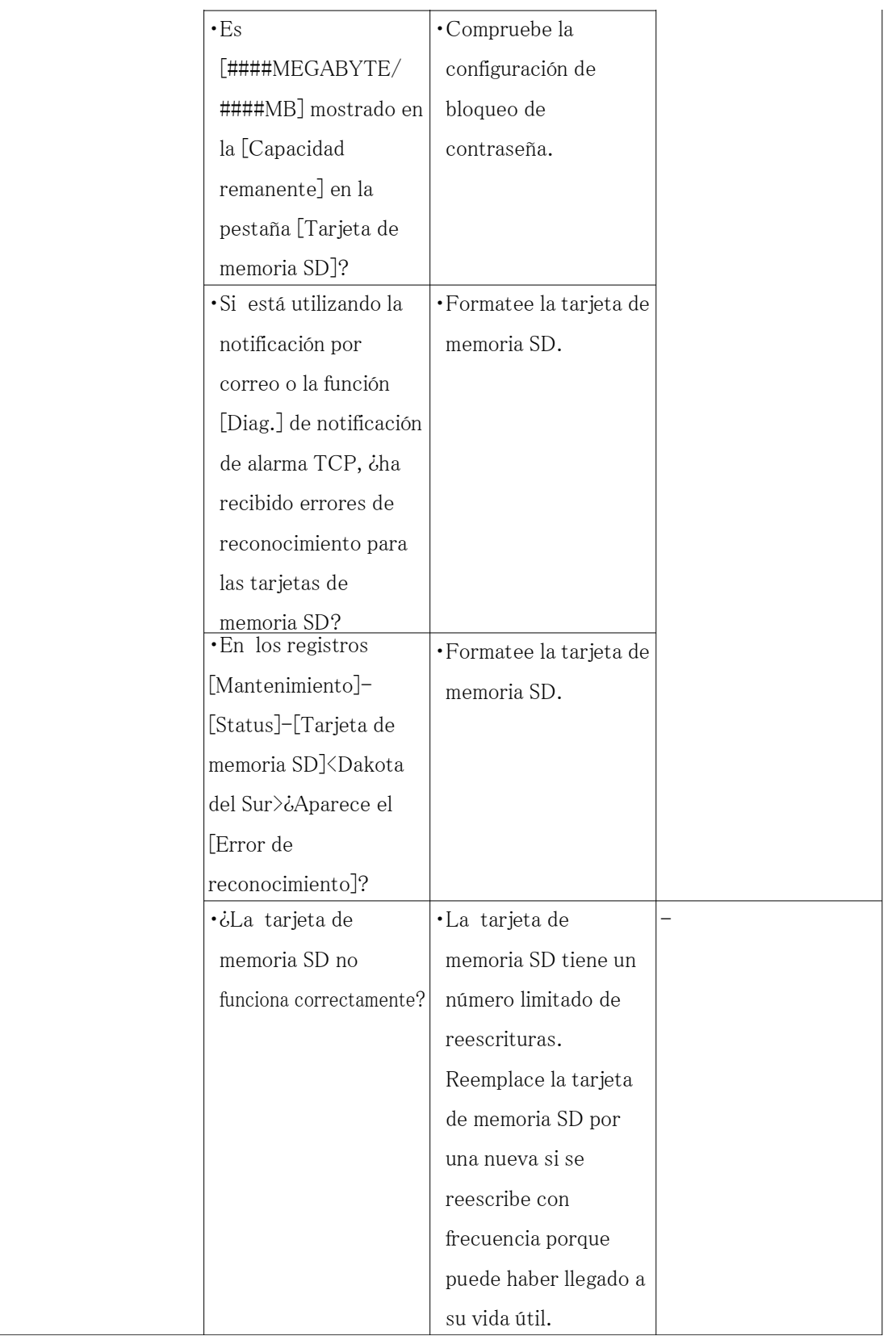

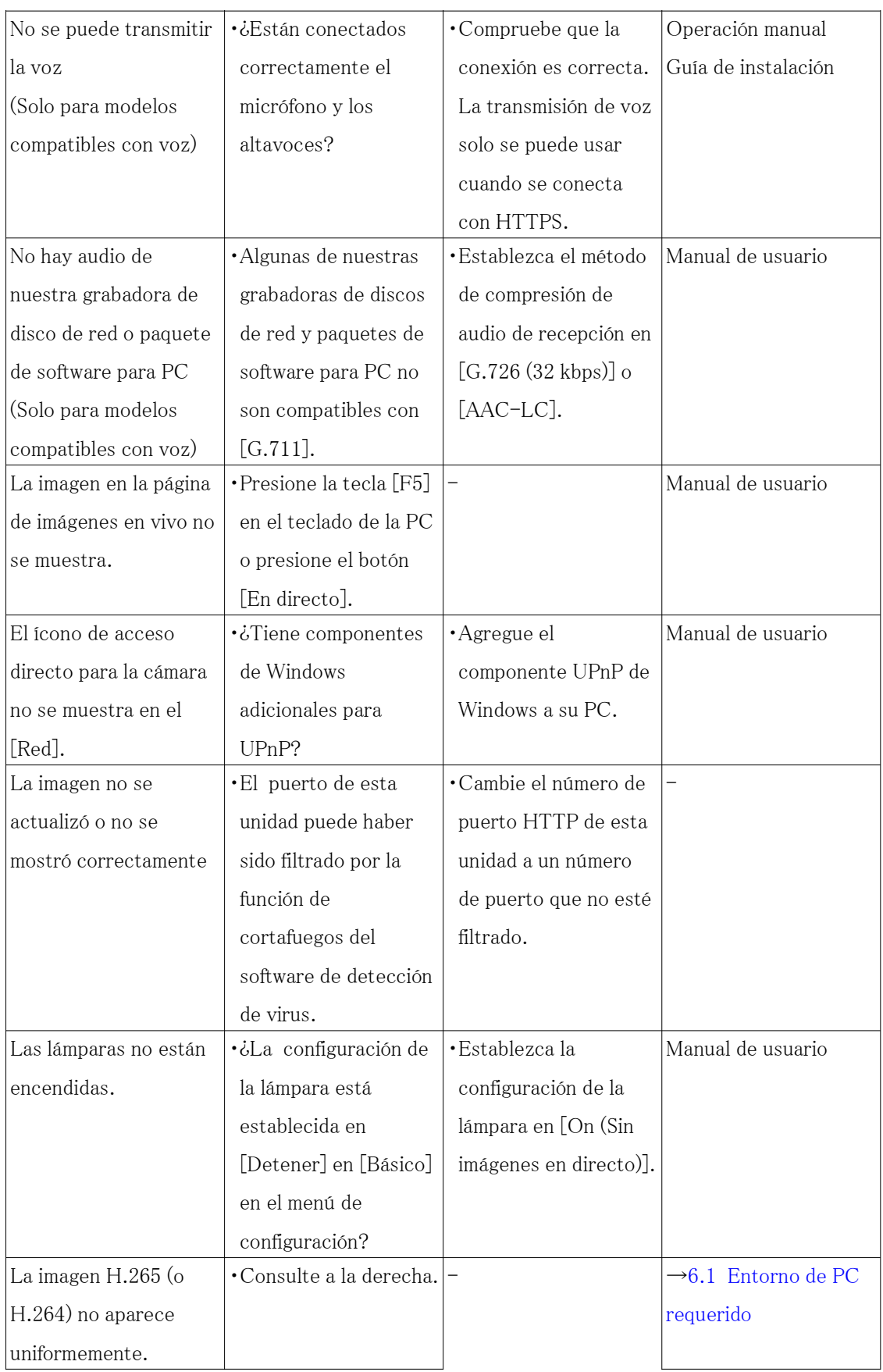

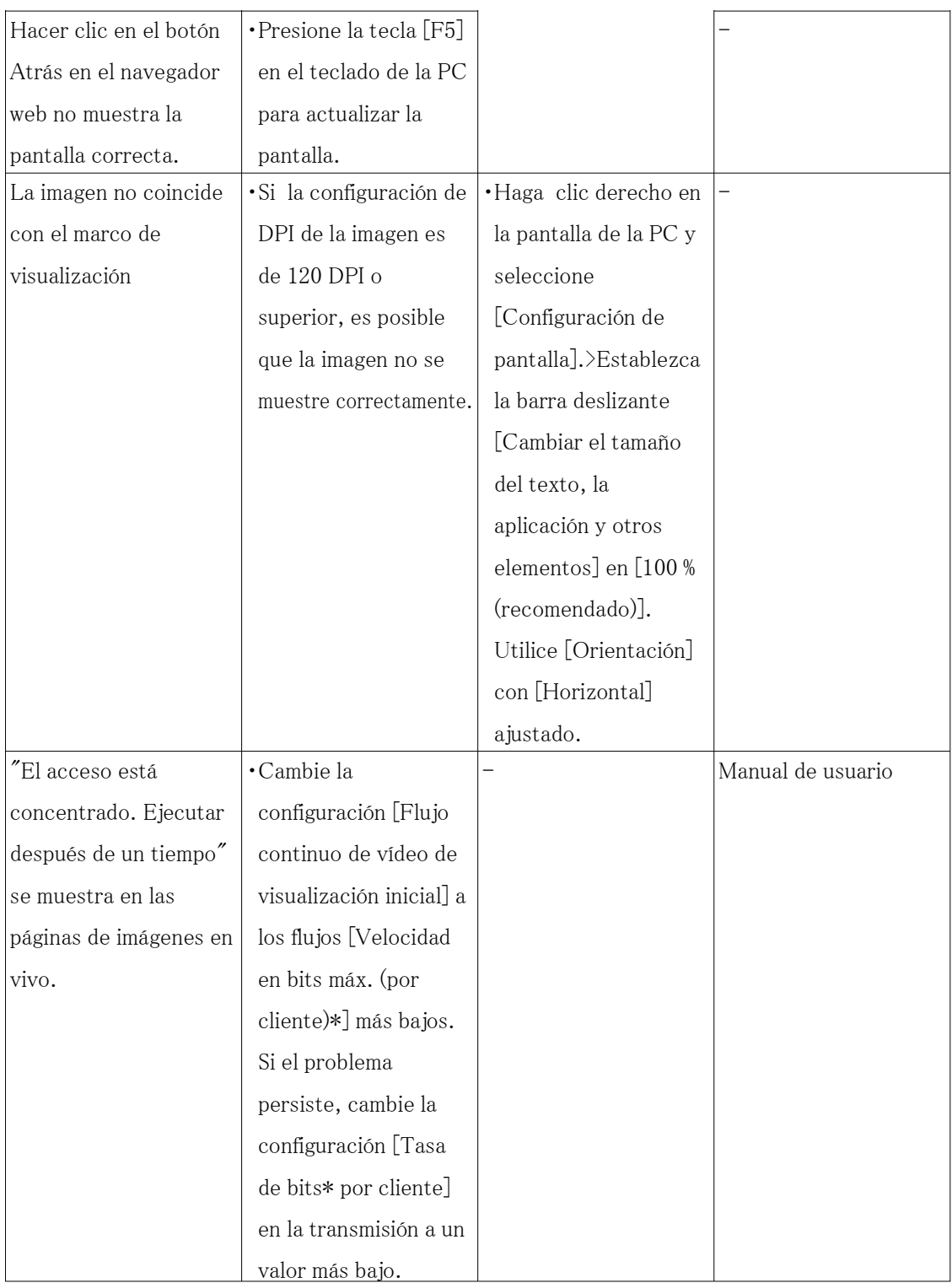

### <span id="page-63-0"></span>7.18 Precauciones relacionadas con el uso

・ No someta la cubierta del domo a impactos fuertes.

Si lo hace, podría dañarlo o sumergirlo.

- ・ No toque directamente la lente y la cubierta del domo con las manos descubiertas. Una tapa del domo o una lente sucia provoca el deterioro de la calidad de la imagen.
- ・ Efectos sobre las imágenes y la calidad de la imagen

Bajo las siguientes condiciones, la calidad de la imagen puede deteriorarse o las imágenes pueden volverse difíciles de ver.

- Cuando hay gotas de lluvia en la cubierta del domo debido al viento durante la lluvia.
- Cuando hay nieve en la cubierta del domo debido al viento durante las nevadas. (varía dependiendo de la cantidad y calidad de las nevadas).
- Cuando la cubierta del domo está sucia debido al polvo en el aire o al escape del vehículo.
- ・ Asegúrese de eliminar este producto si ya no se va a utilizar.
- ・ Este producto no tiene interruptor de encendido.

Al apagar la alimentación, desconecte la fuente de alimentación del dispositivo PoE+.

・ Acerca de la batería

Hay una batería instalada dentro de la cámara. No deje la batería expuesta en ambientes de calor excesivo como resultado de la luz solar o fuego.

#### $\cdot$  Uso en ambientes de baja temperatura $<$ WV-S85402-V2L/WV-U85402-V2L $>$

Este producto está equipado con una unidad calefactora interna para uso en climas fríos. La unidad calefactora se enciende automáticamente cuando la temperatura dentro del producto cae por debajo de aproximadamente 0  $^{\circ}$  C {32  $^{\circ}$  F}.

Cuando este producto se instala y se utiliza a bajas temperaturas inferiores a  $-10$   $\degree$  C {14

°F}, es posible que necesite tiempo para iniciarse, ya que la cámara esperará a que el calentador interno la caliente internamente justo después de encenderla.

Además, es posible que la cámara no funcione correctamente si se instala y utiliza en un entorno donde la temperatura sea inferior a  $-25$   $\degree$  C{-13  $\degree$  F}. En tal caso, espere aproximadamente 2 horas o más hasta que la cámara se caliente. Luego, vuelva a encender la alimentación.

A medida que la cámara se calienta, la nieve o la escarcha acumulada en la cubierta del domo se derretirá. Sin embargo, es posible que no se pueda descongelar desde la cubierta dependiendo de la temperatura ambiente o las condiciones climáticas.

#### ・ Uso en ambientes de baja temperatura<WV-S85702-F3L>

Es posible que la cámara no funcione correctamente si se instala y utiliza en un entorno donde

la temperatura sea inferior a -25 °C $\{-13 \text{°F}\}\$ . En tal caso, espere aproximadamente 2 horas o más hasta que la cámara se caliente. Luego, vuelva a encender la alimentación. A medida que la cámara se calienta, la nieve o la escarcha acumulada en la cubierta del domo se derretirá. Sin embargo, es posible que no se pueda descongelar desde la cubierta dependiendo de la temperatura ambiente o las condiciones climáticas.

#### ・ Licencia de cartera de patentes AVC

ESTE PRODUCTO TIENE LICENCIA BAJO LA LICENCIA DE LA CARTERA AVCPATENT PARA EL USO PERSONAL DE UN CONSUMIDOR U OTROS USOS POR LOS QUE NO RECIBE REMUNERACIÓN PARA (i) CODIFICAR VÍDEO EN CUMPLIMIENTO CON EL ESTÁNDAR AVC ("VÍDEO AVC") Y/O (ii) DESCODIFICAR VÍDEO AVC QUE FUE CODIFICADO POR UN CONSUMIDOR INVOLUCRADO EN UNA ACTIVIDAD PERSONAL Y/O FUE OBTENIDO DE UN PROVEEDOR DE VIDEO CON LICENCIA PARA PROPORCIONAR VIDEO AVC. NO SE OTORGA LICENCIA NI SE IMPLÍCITA PARA CUALQUIER OTRO USO. SE PUEDE OBTENER INFORMACIÓN ADICIONAL DE MPEGLA, LLC

VER HTTP://WWW.MPEGLA.COM

#### ・ Software de código abierto

- Este producto contiene software de código abierto con licencia GPL (Licencia pública general de GNU), LGPL (Licencia pública general de GNULesser), etc.
- Los clientes pueden duplicar, distribuir y modificar el código fuente del software bajo licencia de GPL y/o LGPL.
- Para obtener detalles sobre la licencia y el código fuente del software de código abierto, haga clic en "Haga clic aquí para obtener información sobre el OSS" en la página "Soporte" del menú de configuración de este producto y lea el contenido que se muestra.
- Tenga en cuenta que no responderemos a ninguna consulta sobre el contenido del código fuente.

#### ・ Derechos de autor

A excepción del software de fuente abierta con licencia GPL/LGPL, etc., la distribución, copia, desmontaje, compilación inversa e ingeniería inversa del software provisto con este producto están expresamente prohibidos. Además, la exportación de cualquier software provisto con este producto viola las leyes de exportación. esta prohibido.

#### ・ Para marcas y marcas registradas

- Microsoft, Windows, Windows Media, Microsoft Edge y ActiveX son marcas registradas o marcas comerciales de Microsoft Corporation en los Estados Unidos y/o en otros países.
- Intel e Intel Core son marcas comerciales de Intel Corporation o sus subsidiarias en EE. UU. y/o en otros países.
- Adobe, Acrobat y Reader son marcas registradas o marcas comerciales de Adobe en los Estados Unidos y/o en otros países.
- El logotipo de microSDXC es una marca comercial de SD-3C, LLC.
- iPad y iPhone son marcas comerciales de Apple Inc., registradas en EE. UU. y otros países.
- Android y Google Chrome son marcas registradas de Google LLC.
- Firefox es una marca comercial de la Fundación Mozilla en EE. UU. y otros países.
- La palabra "Código QR" es una marca registrada de DENSO WAVE INCORPORATED en Japón y otros países.
- Todas las demás marcas comerciales identificadas en este documento son propiedad de sus respectivos dueños.

#### ・ Acerca de las patentes de codificación de video de alta eficiencia HEVC

Cubierto por una o más reivindicaciones de las patentes HEVC enumeradas en patentlist. accessadvance.com.

### <span id="page-65-0"></span>7.19 Descargo de responsabilidad

 EN NINGÚN CASO, i-PRO Co., Ltd. SERÁ RESPONSABLE ANTE CUALQUIER PARTE O PERSONA, EXCEPTO POR EL REEMPLAZO O EL MANTENIMIENTO RAZONABLE DEL PRODUCTO, EN LOS CASOS, QUE INCLUYEN, ENTRE OTROS, A CONTINUACIÓN: El propósito de este producto es obtener imágenes para monitorear áreas específicas. Este producto por sí solo no está destinado a prevenir delitos.

- (1) CUALQUIER PÉRDIDA O DAÑO, INCLUYENDO SIN LIMITACIÓN, DIRECTO O INDIRECTO, ESPECIAL, CONSECUENTE O EJEMPLAR, QUE SURJA O ESTÉ RELACIONADO CON EL PRODUCTO
- (2) CUALQUIER INCONVENIENTE, PÉRDIDA O DAÑO CAUSADO POR EL USO INAPROPIADO O LA FUNCIONAMIENTO NEGLIGENTE DEL USUARIO;
- (3) TODO MAL FUNCIONAMIENTO O PROBLEMAS DERIVADOS DEL DESMONTAJE, REPARACIÓN O MODIFICACIÓN NO AUTORIZADOS DEL PRODUCTO POR PARTE DEL USUARIO, INDEPENDIENTEMENTE DE LA CAUSA DEL MAL FUNCIONAMIENTO O PROBLEMA;
- (4) INCONVENIENTE O CUALQUIER PÉRDIDA DERIVADA DE LA NO VISUALIZACIÓN DE IMÁGENES, POR CUALQUIER MOTIVO O CAUSA INCLUYENDO CUALQUIER FALLA O PROBLEMA DEL PRODUCTO;
- (5) CUALQUIER PROBLEMA, INCONVENIENTE CONSECUENTE O PÉRDIDA O DAÑO QUE SURJA DEL SISTEMA COMBINADO POR LOS DISPOSITIVOS DE TERCEROS;
- (6) CUALQUIER RECLAMACIÓN O ACCIÓN POR DAÑOS PRESENTADA POR CUALQUIER PERSONA U ORGANIZACIÓN COMO UN SUJETO FOTOGRAFADO DEBIDO A LA VIOLACIÓN DE LA PRIVACIDAD CON RESPECTO A LA IMAGEN DE UNA CÁMARA DE VIGILANCIA O LOS DATOS GUARDADOS, POR CUALQUIER MOTIVO (INCLUYENDO EL USO CUANDO LA AUTENTICACIÓN DEL USUARIO EN LA PANTALLA DE CONFIGURACIÓN DE AUTENTICACIÓN ESTÁ DESACTIVADA), HACERSE PÚBLICO O SER UTILIZADO PARA CUALQUIER PROPÓSITO;
- (7) PÉRDIDA DE DATOS REGISTRADOS POR CUALQUIER FALLA (INCLUIDA LA INICIALIZACIÓN DEL PRODUCTO POR OLVIDO DE INFORMACIÓN DE AUTENTICACIÓN COMO NOMBRE DE USUARIO Y CONTRASEÑA).

#### Limitación de responsabilidad

ESTA PUBLICACIÓN SE PROPORCIONA "TAL CUAL" SIN GARANTÍA DE NINGÚN TIPO, YA SEA EXPRESA O IMPLÍCITA, INCLUYENDO, ENTRE OTRAS, LAS GARANTÍAS IMPLÍCITAS DE COMERCIABILIDAD, IDONEIDAD PARA CUALQUIER FIN EN PARTICULAR O NO VIOLACIÓN DE DERECHOS DE TERCEROS.

ESTA PUBLICACIÓN PUEDE CONTENER IMPRECISIONES TÉCNICAS O ERRORES TIPOGRÁFICOS. SE AGREGAN CAMBIOS A LA INFORMACIÓN PRESENTE, EN CUALQUIER MOMENTO, POR MEJORAS DE ESTA PUBLICACIÓN Y/O DEL(LOS) PRODUCTO(S) CORRESPONDIENTE(S).

### <span id="page-66-0"></span>7.20 Seguridad de la red

Dado que utilizará esta unidad conectada a una red, se le llama la atención sobre las siguientes medidas de seguridad.

riesgos

- ① Fuga o robo de información a través de esta unidad
- ② Uso de esta unidad para operaciones ilegales por parte de personas con intenciones maliciosas
- ③ Interferencia o detención de esta unidad por parte de personas con intenciones maliciosas

Es su responsabilidad tomar precauciones como las que se describen a continuación para protegerse. contra los riesgos de seguridad de la red antes mencionados.

- ・ Utilice esta unidad en una red protegida por un cortafuegos, etc.
- ・ Si esta unidad está conectada a una red que incluye PC, asegúrese de que el sistema no esté

infectados por virus informáticos u otras entidades maliciosas (usando un antivirus actualizado regularmente)

programa, programa anti-spyware, etc.).

・ Para evitar el acceso no autorizado, utilice la autenticación de usuario, establezca nombres de usuario y contraseñas, y

limitar qué usuarios pueden iniciar sesión.

・ Aplique medidas como la autenticación de usuarios para proteger su red contra fugas o robos de

información, incluidos datos de imagen, información de autenticación (nombres de usuario y contraseñas),

información de correo de alarma e información del servidor DDNS.

- ・ Después de que el administrador haya accedido a la unidad, asegúrese de cerrar el navegador.
- ・ Cambie la contraseña de administrador periódicamente. Además, guarde la autenticación del usuario

información (nombres de usuario y contraseñas) de tal manera que se mantenga fuera del alcance de terceros.

fiestas.

・ No instale la cámara en lugares donde la cámara o los cables puedan destruirse o dañado por personas con malas intenciones.